# **- Richieste di abilitazione al SIDI-**

# **Guida Operativa per le Scuole non Statali**

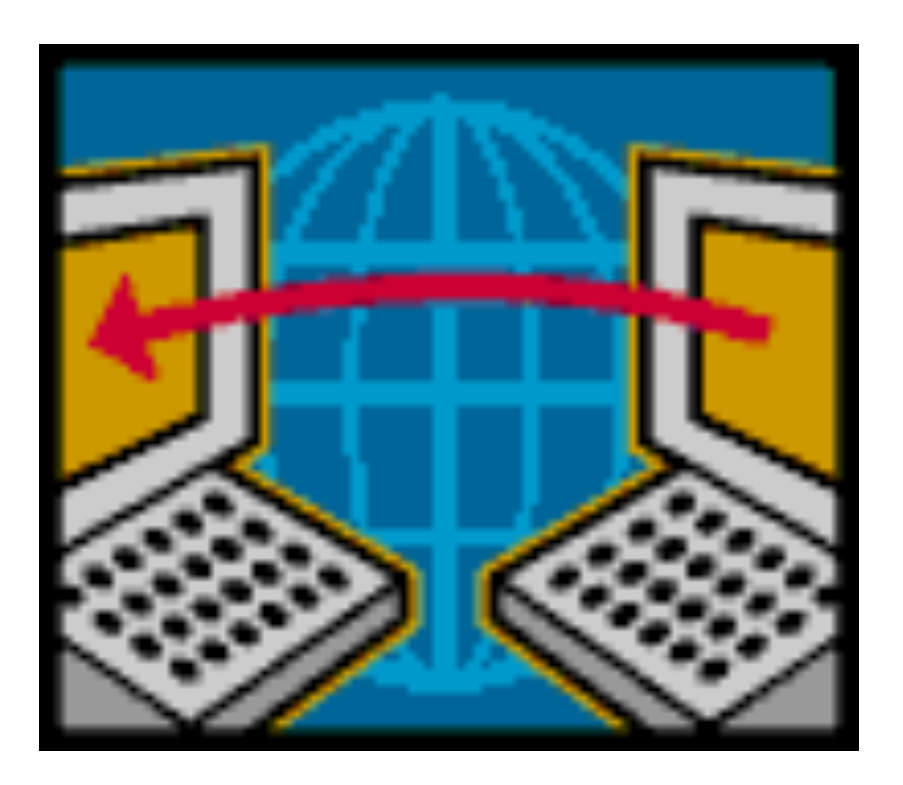

"Richieste di abilitazione delle Scuole non Statali" – Guida Operativa **VERSIONE 1.1 DEL 29 LUGLIO 2010**

# **INDICE**

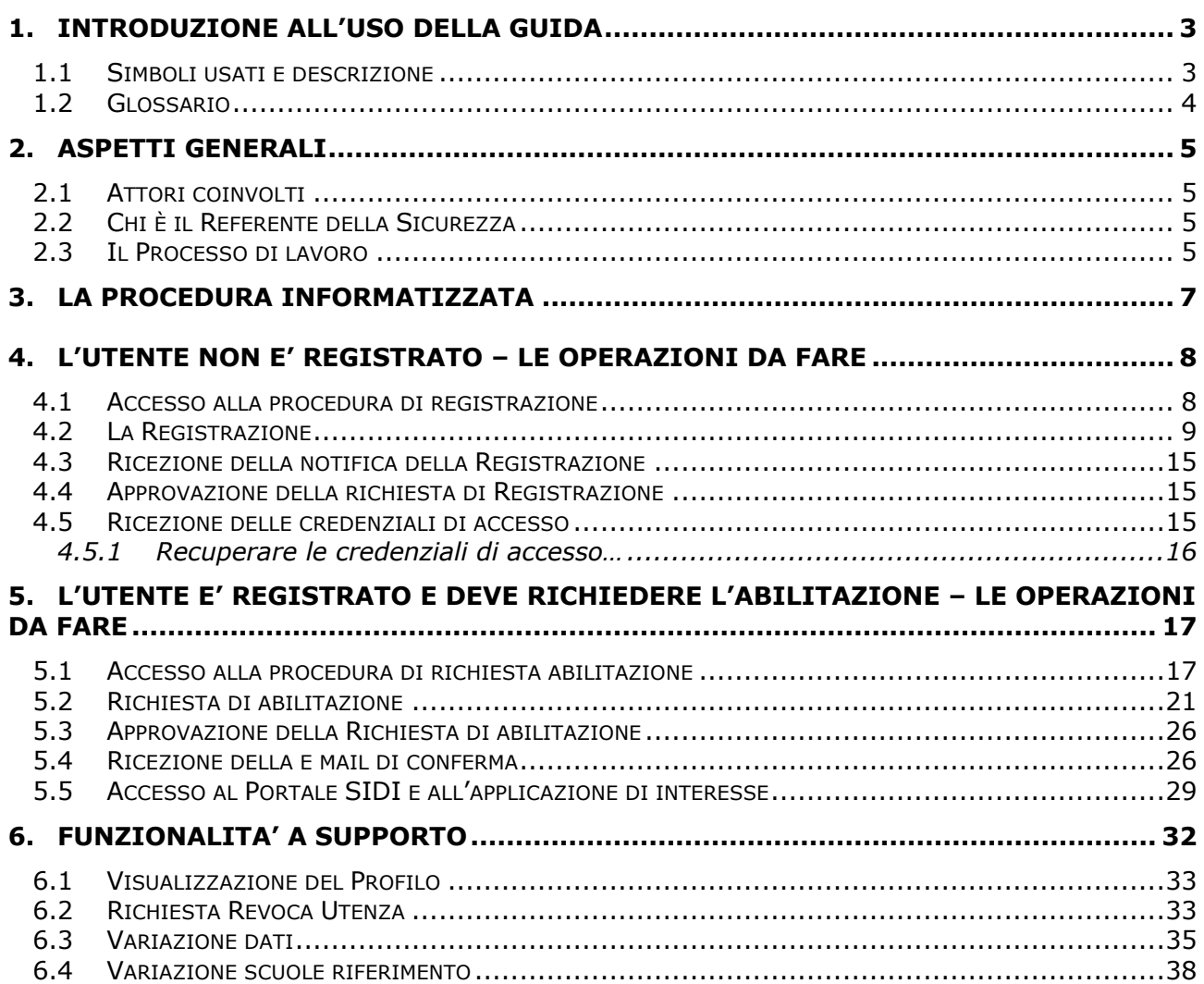

# **1. INTRODUZIONE ALL'USO DELLA GUIDA**

La presente guida vuole rappresentare uno strumento informativo e un supporto operativo per gli utenti delle scuole non statali che dovranno richiedere le abilitazioni per accedere al sistema informativo del **Ministero dell'Istruzione, dell'Università e della Ricerca.**

In questo documento si forniscono informazioni sul processo di abilitazione e sugli attori coinvolti. Sono illustrate e descritte le funzionalità della procedura informatizzata a supporto con particolari approfondimenti sulle attività che dovranno svolgere gli utenti delle scuole non statali.

#### **1.1 Simboli usati e descrizione**

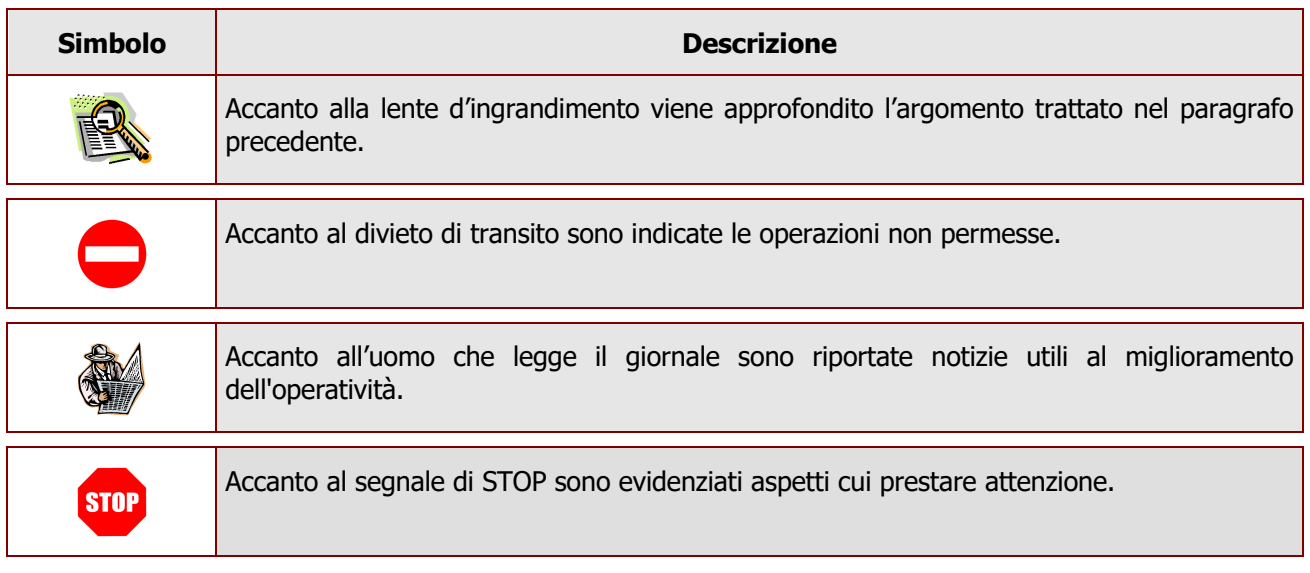

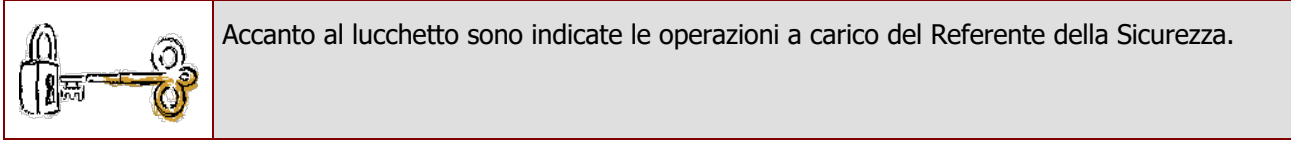

# **1.2 Glossario**

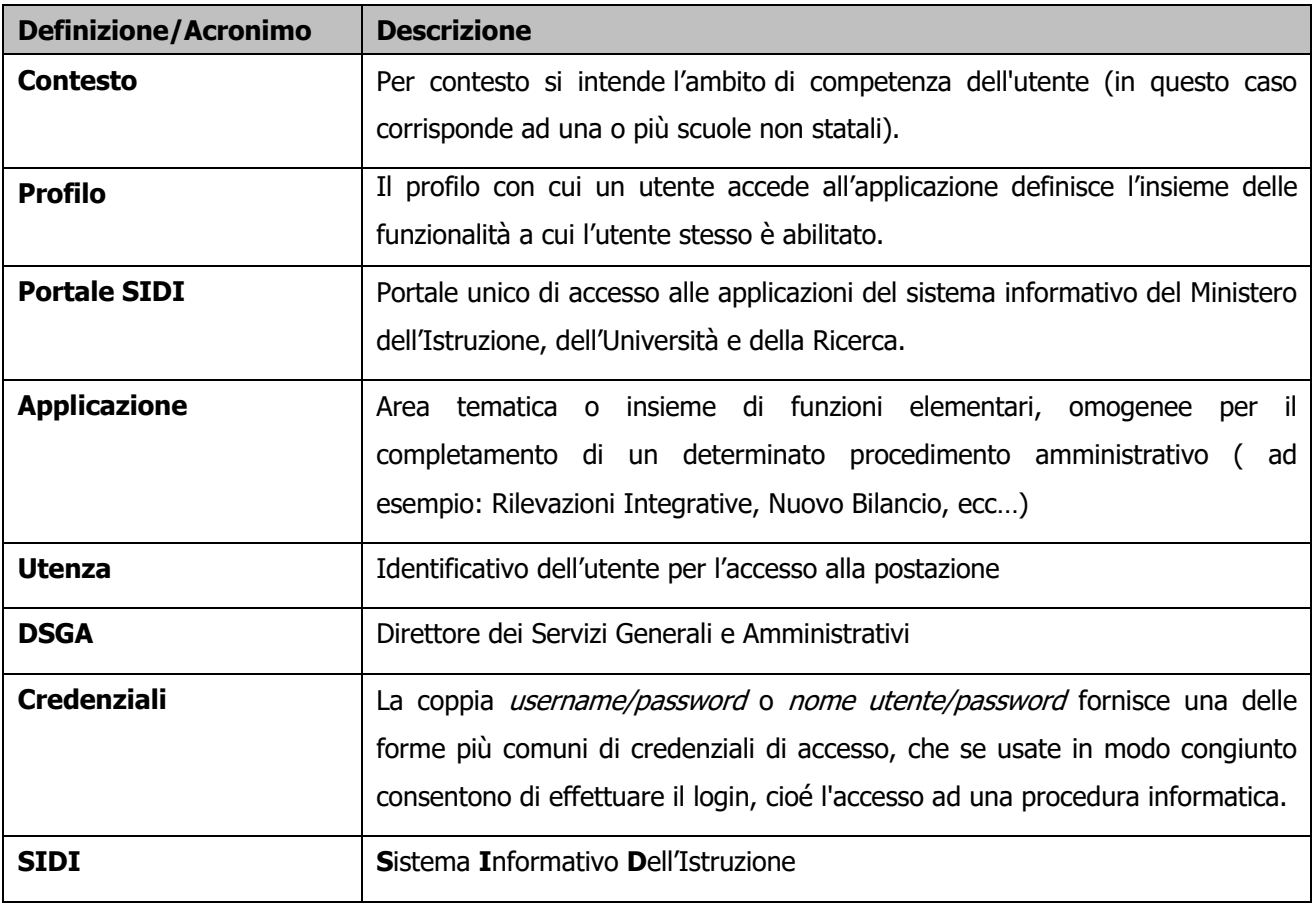

# **2. ASPETTI GENERALI**

La procedura di richiesta di abilitazione all'utilizzo delle applicazioni SIDI (**Portale SIDI**) da parte degli utenti delle scuole non statali è stata rinnovata e resa disponibile agli utenti tramite l'apposita sezione sul sito del Ministero dell'Istruzione, dell'Università e della Ricerca: **"www.pubblica.istruzione.it"**

# **2.1 Attori coinvolti**

Le figure coinvolte nel processo e chiamate ad operare sono:

- § il Referente della Sicurezza dell'Ufficio Scolastico Provinciale (USP)
- qli utenti delle scuole non statali

## **2.2 Chi è il Referente della Sicurezza**

Il **Referente della Sicurezza** dell'Ufficio Scolastico Provinciale, è la persona che ha il ruolo e il compito di gestire le abilitazioni del personale al Portale e alle applicazioni SIDI.

#### **2.3 Il Processo di lavoro**

Il processo per abilitare un utente della scuola non statale prevede lo svolgimento di alcune attività a carico sia dell'utente della scuola non statale che del Referente della Sicurezza.

Il processo inizia con una **registrazione** dell'utente a cui seguirà l'approvazione del Referente della sicurezza dell'USP di competenza. Successivamente all'approvazione, l'utente della scuola non statale riceverà le **credenziali** che gli consentiranno di accedere alla procedura informatizzata e di effettuare la **richiesta di abilitazione** alle applicazioni del SIDI che sarà inoltrata nuovamente al Referente della Sicurezza.

Il processo si conclude con l'approvazione della richiesta di abilitazione da parte del Referente.

Al termine di queste operazioni l'utente della scuola non statale potrà accedere al Portale SIDI e all'applicazione desiderata.

Di seguito è riportato uno schema riepilogativo delle attività finora descritte, suddivise per competenza.

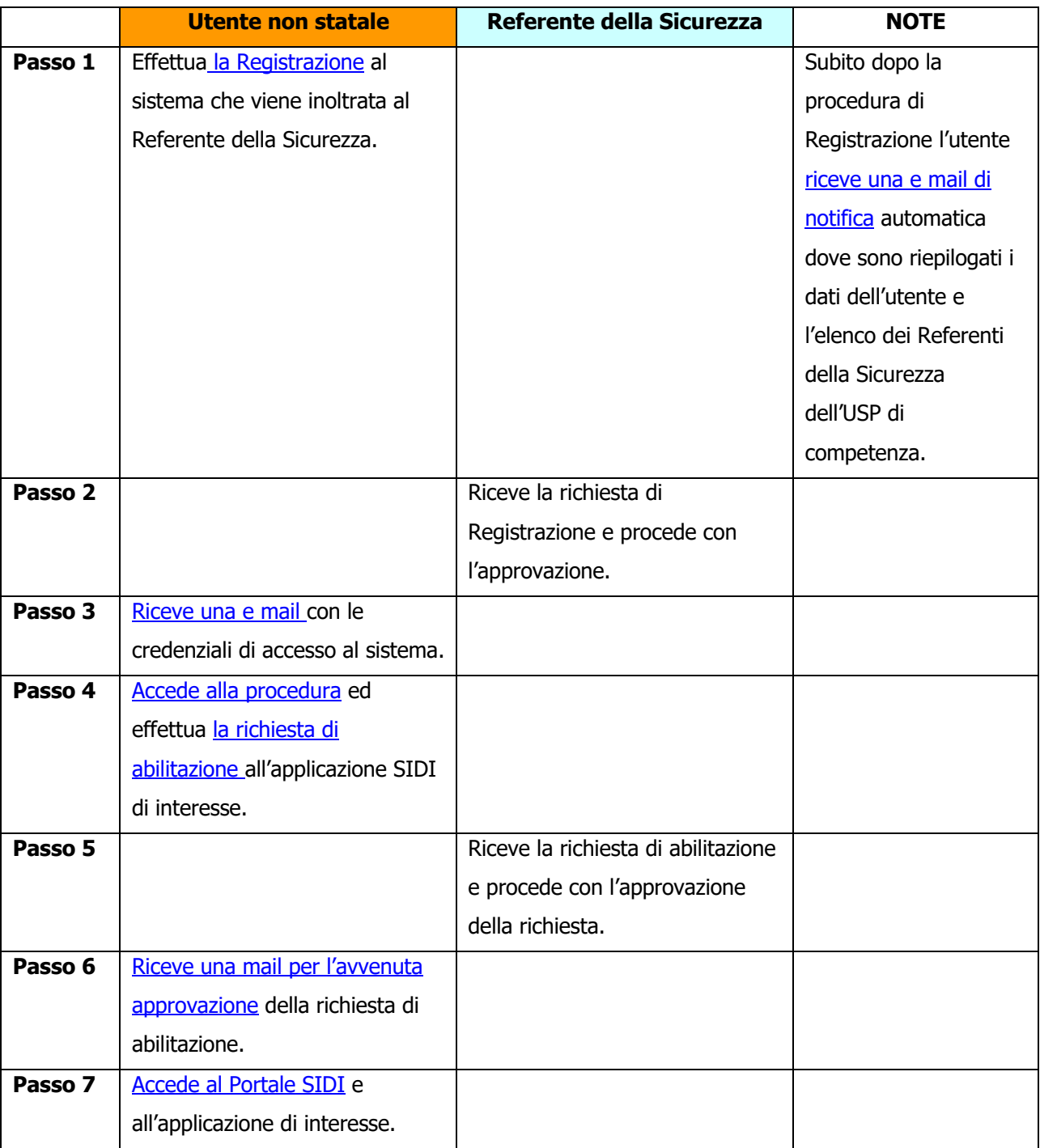

# **3. LA PROCEDURA INFORMATIZZATA**

Il processo di abilitazione verrà gestito con il supporto di una procedura informatizzata resa disponibile a tutte le scuole non statali e accessibile da una sezione all'interno del sito del Ministero dell'Istruzione, dell'Università e della Ricerca **"www.pubblica.istruzione.it"**

Nei paragrafi successivi sono descritte puntualmente tutte le operazioni che l'utente dovrà svolgere illustrando un percorso a titolo di esempio.

Verranno prese in considerazione due situazioni in cui l'utente non statale può identificarsi:

- § L'utente che accede la prima volta e deve effettuare la procedura di registrazione
- § L'utente che si è registrato e deve utilizzare la procedura per richiedere l'abilitazione al Portale e alle applicazioni del SIDI.

# **4. L 'UTENTE NON E' REGISTRATO – LE OPERAZIONI DA FARE**

La **"Registrazione"** è la prima operazione che l'utente deve fare per ottenere le credenziali di accesso (un identificativo utente e una password) necessarie per richiedere l'abilitazione e accedere successivamente al Portale SIDI e quindi alle applicazioni per cui si è richiesta l'abilitazione.

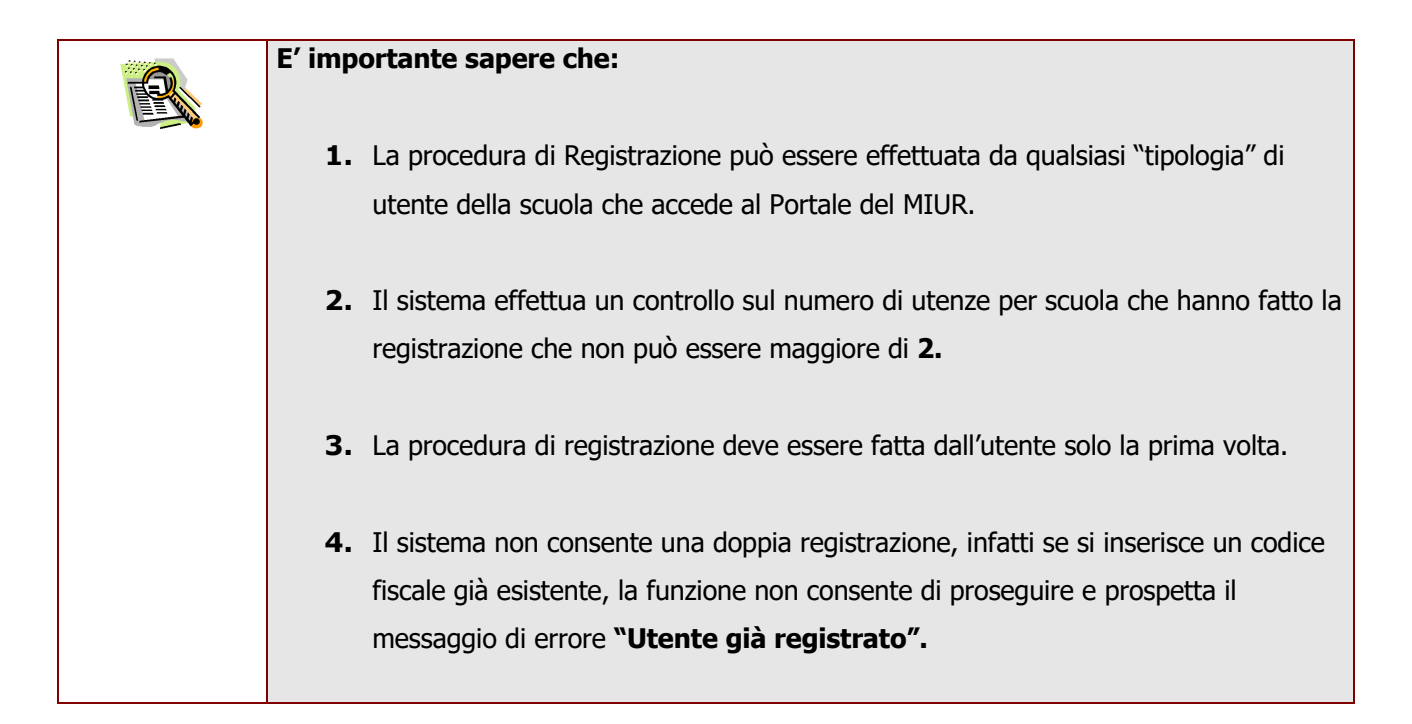

La Registrazione prevede lo svolgimento delle seguenti attività:

- § **Accesso alla procedura di registrazione**
- § **Registrazione**
- § **Ricezione notifica della Registrazione**
- § **Approvazione della richiesta di Registrazione**
- § **Ricezione delle credenziali di accesso al sistema**

#### **4.1 Accesso alla procedura di registrazione**

Per accedere alla procedura di Registrazione l'utente deve accedere alla sezione dedicata presente sul sito **"www.pubblica.istruzione.it".**

"Richieste di abilitazione delle Scuole non Statali"- Guida Operativa *V 1.0*

### **4.2 La Registrazione**

Una volta entrati nella sezione verrà prospettata l'Home Page della procedura.

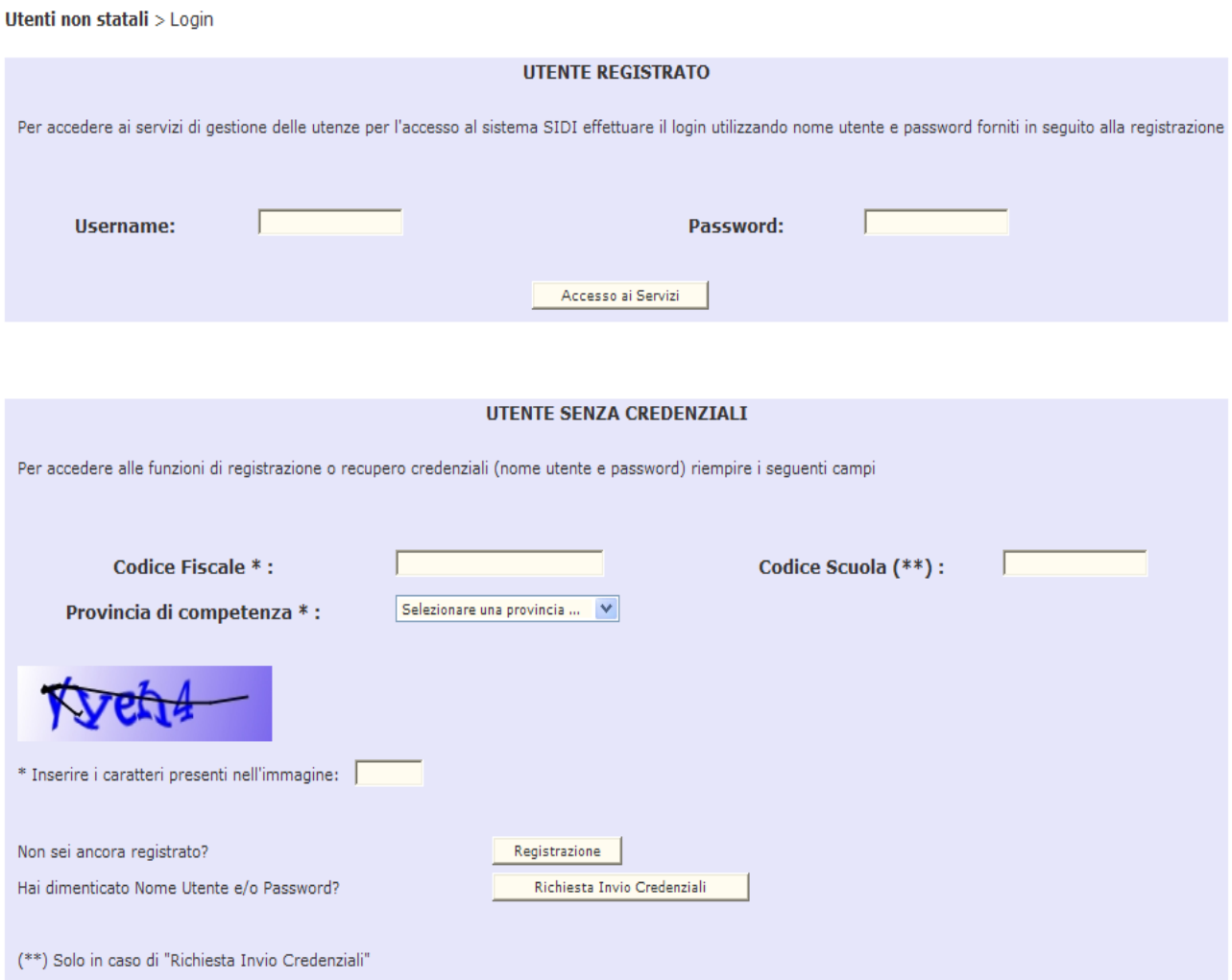

"Richieste di abilitazione delle Scuole non Statali"- Guida Operativa *V 1.0*

Dalla sezione "**Utente senza credenziali"** occorre inserire i campi contrassegnati dal simbolo dell'asterisco (\*) che sono i campi obbligatori per la registrazione.

#### il proprio codice fiscale

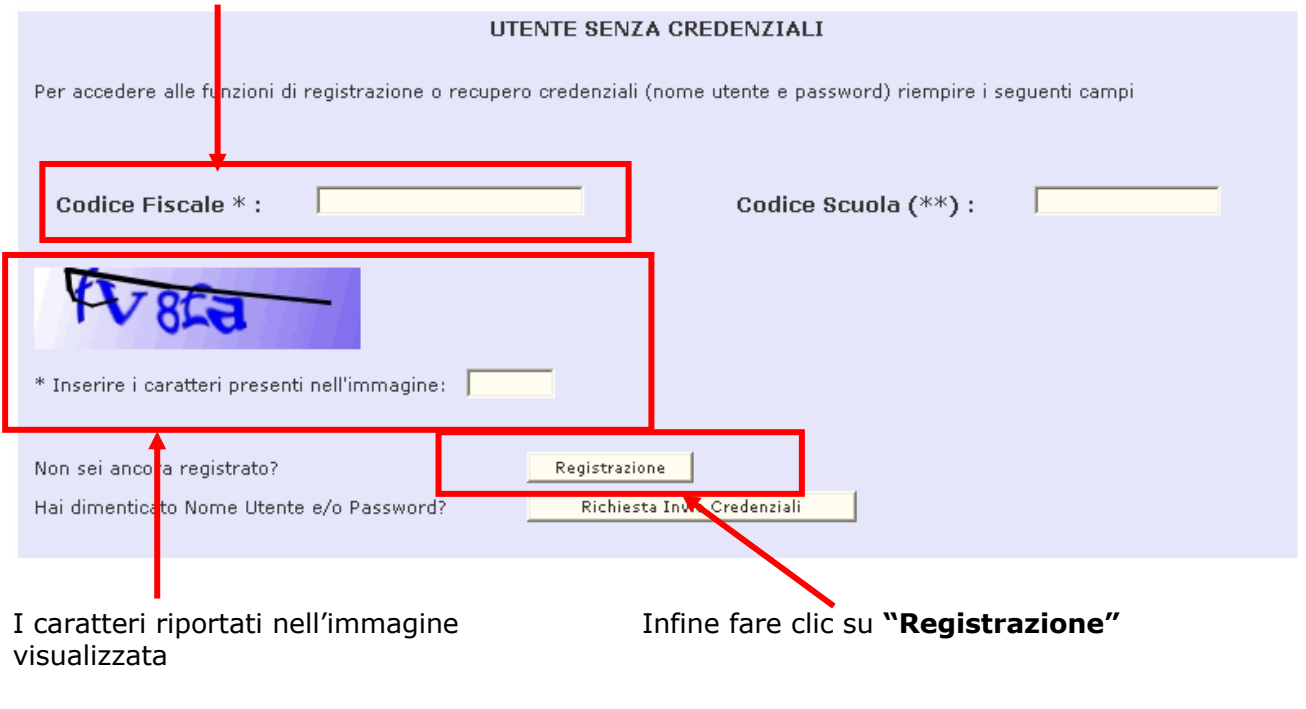

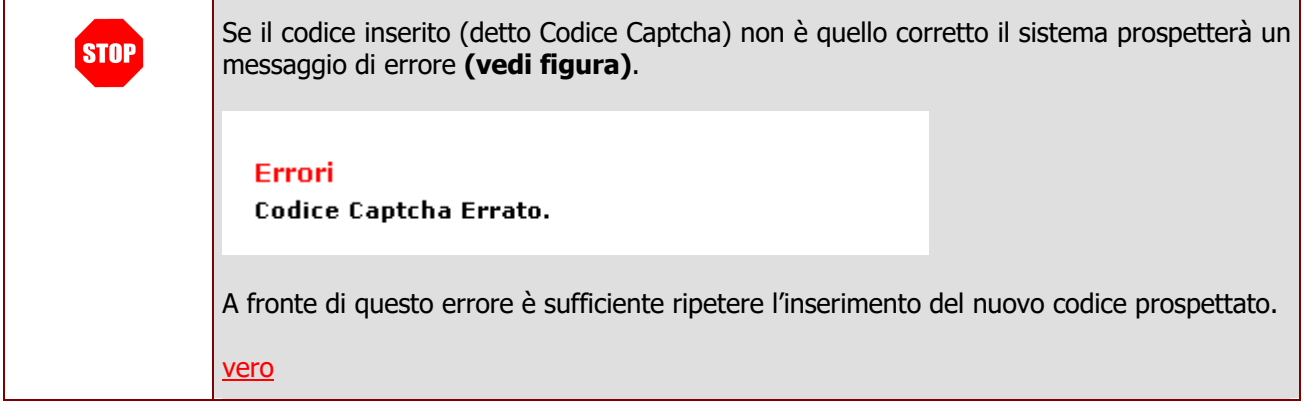

Comparirà una schermata dove inserire:

- § **Codice fiscale** -> viene riportato in automatico dal sistema quindi non occorre digitarlo
- § **Sesso**
- § **Cognome**
- § **Nome**
- § **Data di nascita**
- § **Qualifica**
- § **Provincia competente** ->inserire la provincia della scuola sulla quale si presta servizio; nel caso si presti servizio su più scuole e queste fossero in province differenti, inserire una delle province. Si ricorda che la provincia inserita avrà, nella figura del referente della sicurezza, la competenza sulle abilitazioni.

"Richieste di abilitazione delle Scuole non Statali"- Guida Operativa *V 1.0*

- § **Indirizzo e-mail** -> inserire un indirizzo di posta elettronica
- § **Conferma indirizzo e-mail**
- § **Telefono ->** inserire un recapito telefonico

I campi contrassegnati con l'asterisco sono obbligatori.

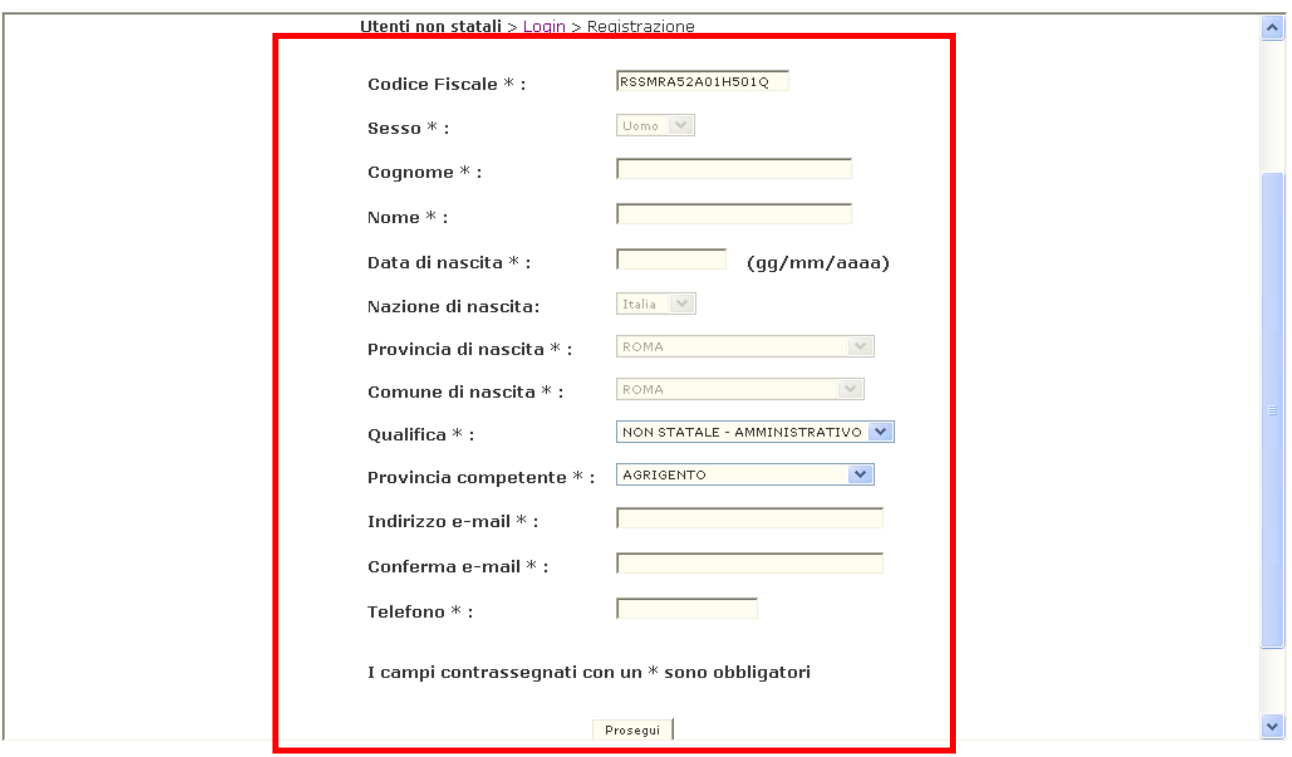

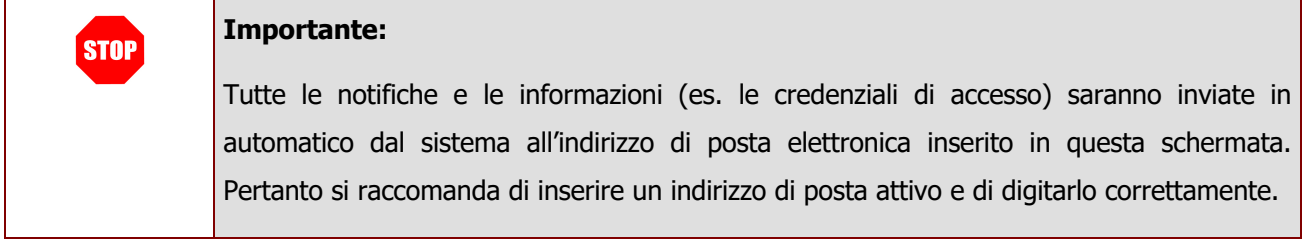

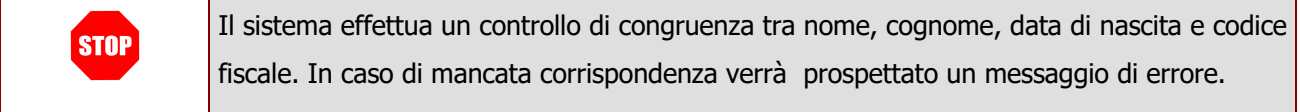

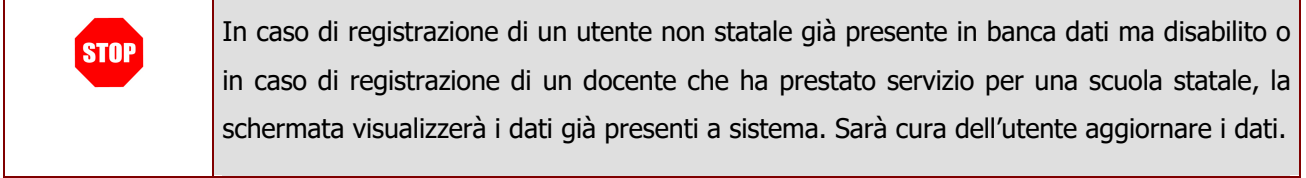

"Richieste di abilitazione delle Scuole non Statali"- Guida Operativa *V 1.0*

Dopo aver digitato tutti i dati, concludere l'operazione facendo clic su **"Prosegui"**

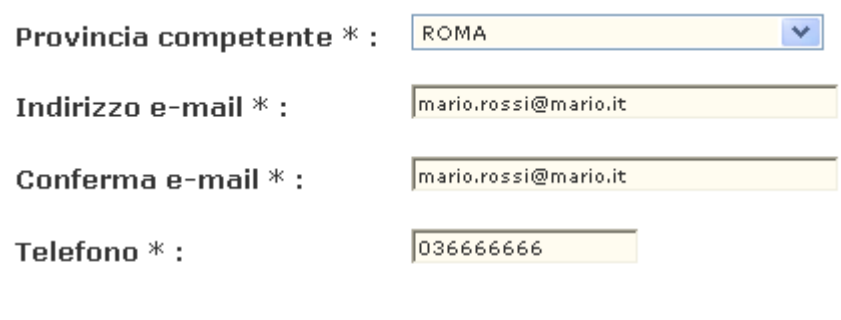

I campi contrassegnati con un \* sono obbligatori

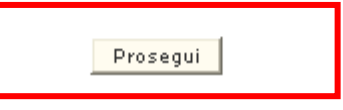

Nella pagina successiva è necessario inserire il contesto, quindi il codice meccanografico della scuola o delle scuole dove si presta servizio.

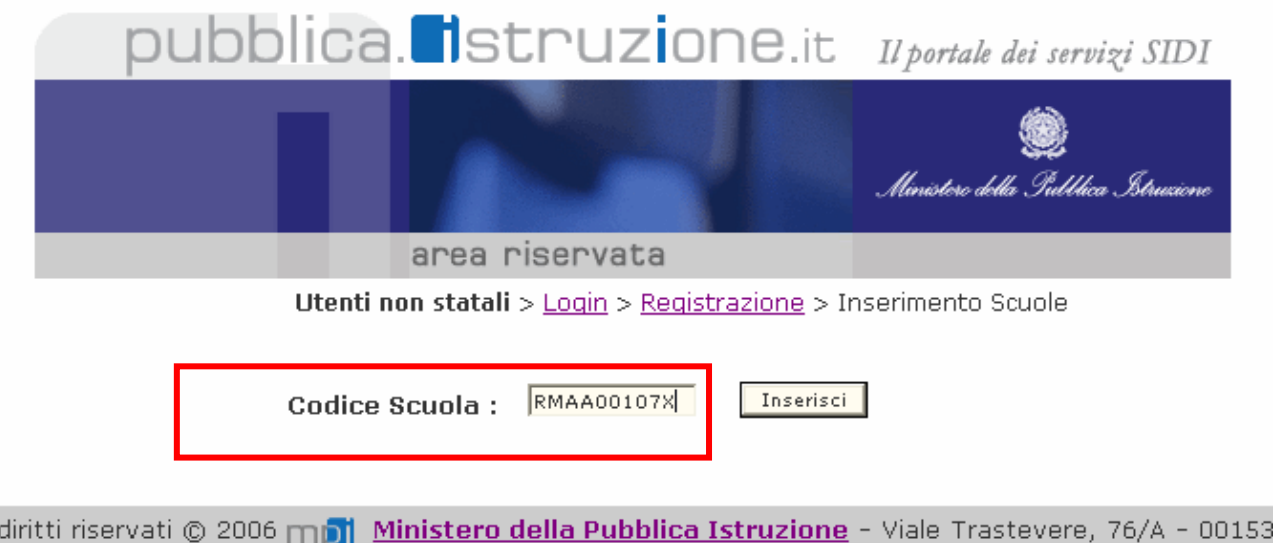

"Richieste di abilitazione delle Scuole non Statali"- Guida Operativa *V 1.0*

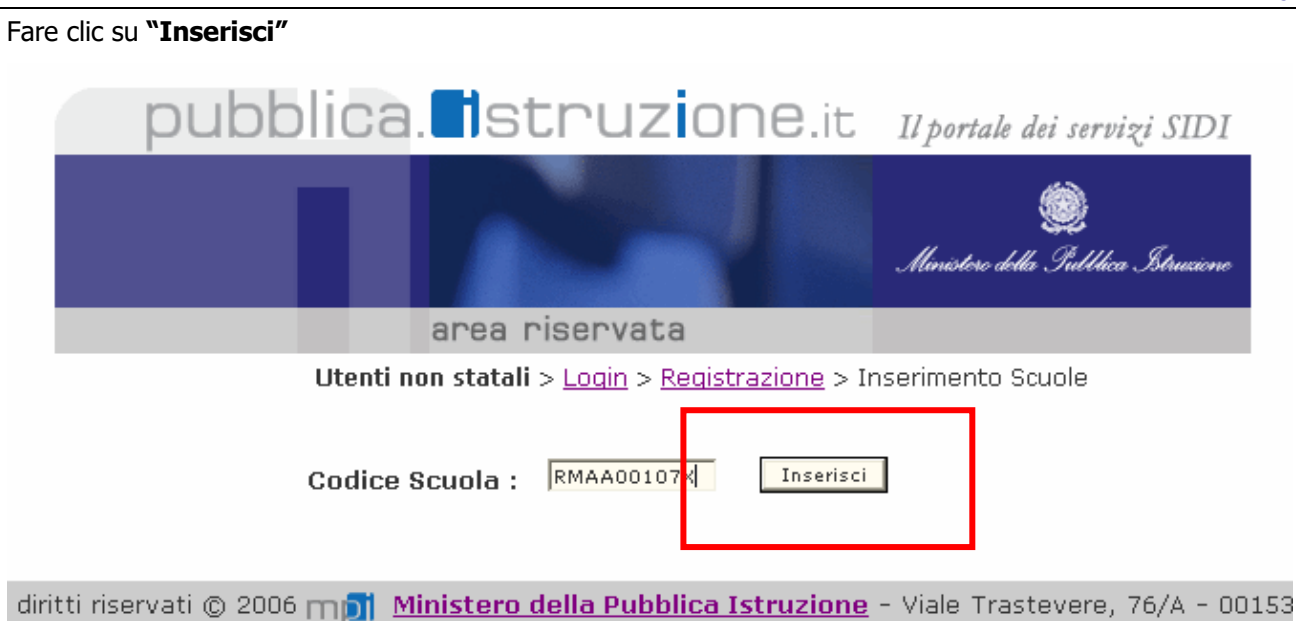

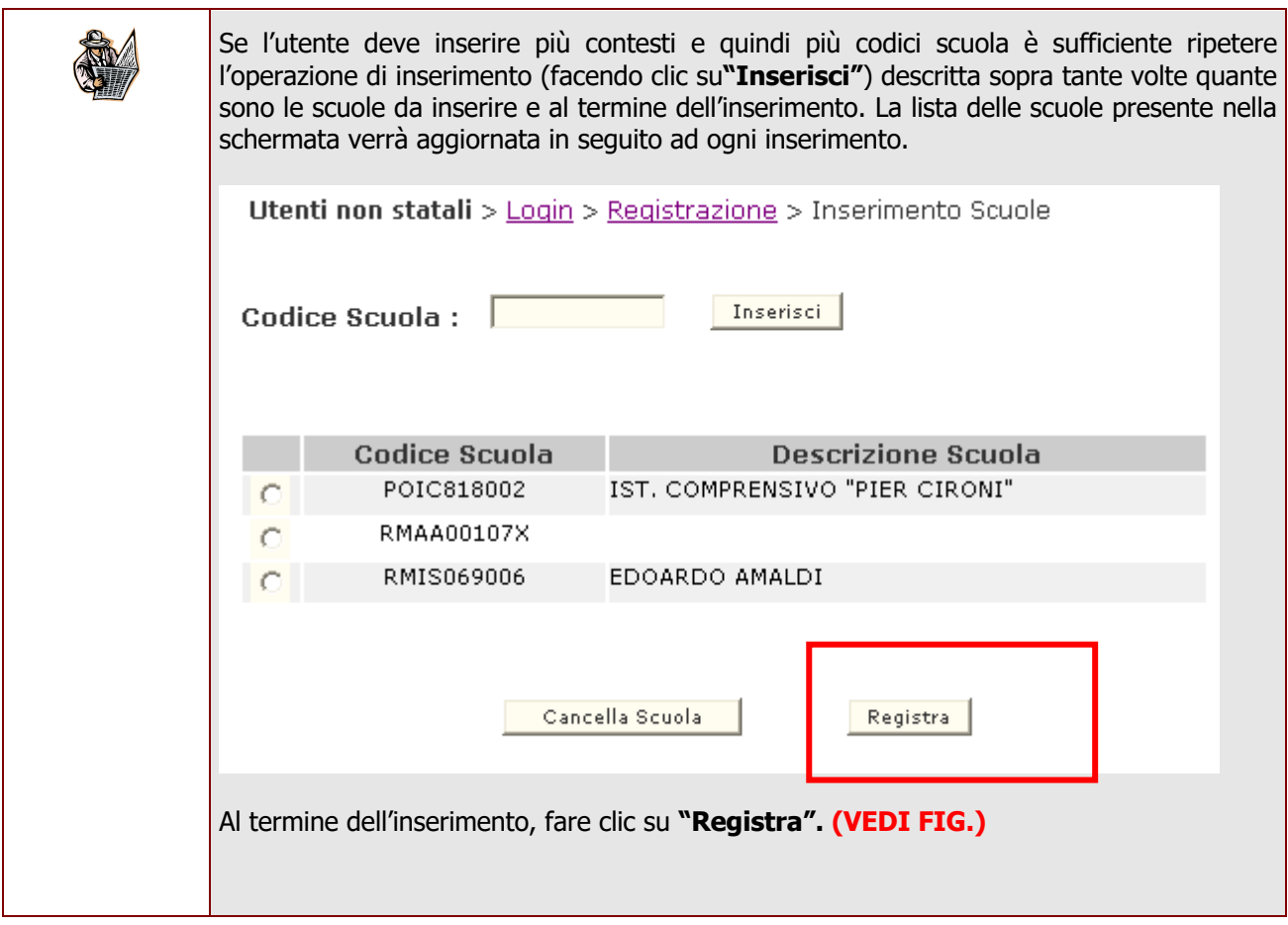

*RTI* : EDS Electronic Data Systems - Auselda AED Group - Accenture - Enel Servizi S.r.l. *- 13 -*

"Richieste di abilitazione delle Scuole non Statali"- Guida Operativa

*V 1.0* Selezionare in pubblica. Istruzione.it Il portale dei servizi SIDI corrispondenza del codice 9 scuole inserito e fare clic su stere della Iubblica Istr **"Registra"** area riservata Utenti non statali > Login > Registrazione > Inserimento Scuole Codice Scuola : RMIS069006 Inserisci Codice Scuola **Descrizione Scuola** EDOARDO AMALDI  $\cal G$ RMIS069006 Cancella Scuola Registra

Al termine della registrazione si riceverà un messaggio di conferma.

Utenti non statali > Login

#### Messaqqi

La richiesta di registrazione per l'utente MARIO ROSSI(RSSMRA56A01H501U) è stata correttamente acquisita e inoltrata ai referenti per la sicurezza presso l'USP di competenza per l'approvazione. Riceverà tramite e-mail all'indirizzo comunicato tutti i dati della registrazione e successivamente la comunicazione di avvenuta approvazione con le credenziali di accesso

### **4.3 Ricezione della notifica della Registrazione**

A questo punto la richiesta di registrazione è stata inoltrata al Referente della Sicurezza dell'USP di competenza.

Nel frattempo l'utente della scuola non statale riceverà sulla casella di posta elettronica (indicata in fase di registrazione) la notifica di avvenuta richiesta. In questa mail sono riepilogati i dati di registrazione dell'utente e riportati i nominativi di tutti i Referenti della Sicurezza dell'USP di competenza. La e-mail di notifica è generata automaticamente dal sistema e viene inviata all'utente subito dopo che questi ha effettuato la Registrazione.

## **4.4 Approvazione della richiesta di Registrazione**

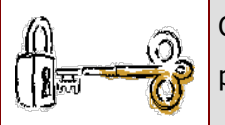

Questa operazione è a cura del Referente della Sicurezza dell'USP di competenza che prende in carico la richiesta di Registrazione e provvede all'approvazione della stessa.

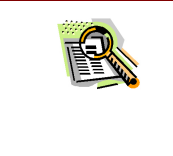

Il Referente della Sicurezza ha la possibilità di rifiutare la richiesta di Registrazione. In questo caso l'utente della scuola non statale riceverà sulla casella di posta una e-mail informativa con le eventuali motivazioni del rifiuto.

#### **4.5 Ricezione delle credenziali di accesso**

Una volta che il Referente ha approvato la richiesta, l'utente della scuola non statale riceverà sulla casella di posta elettronica, le credenziali di accesso, cioè una **Username** e una **Password.**

La mail con le credenziali di accesso è soggetta ad un'elaborazione del sistema più complessa per cui i tempi di ricezione sono più lunghi (al massimo entro 2 gg).

A questo punto la procedura di Registrazione è conclusa.

Il passo successivo è accedere alla procedura per richiedere l'abilitazione (vedi paragrafo successivo).

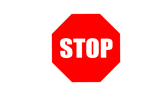

Le credenziali di accesso sono valide anche per accedere al Portale Sidi.In questo caso le credenziali saranno valide a partire dal giorno successivo alla ricezione delle stesse.

#### *4.5.1 Recuperare le credenziali di accesso…*

Se l'utente ha smarrito o dimenticato le credenziali di accesso, ha la possibilità di recuperarle. In questo caso non occorre ripetere la procedura di registrazione. Dalla sezione **"Utente senza credenziali"** è necessario impostare:

- § il codice fiscale
- § il codice meccanografico della Scuola
- **·** il codice alfanumerico

#### e fare clic su **"Richiesta Invio Credenziali"**

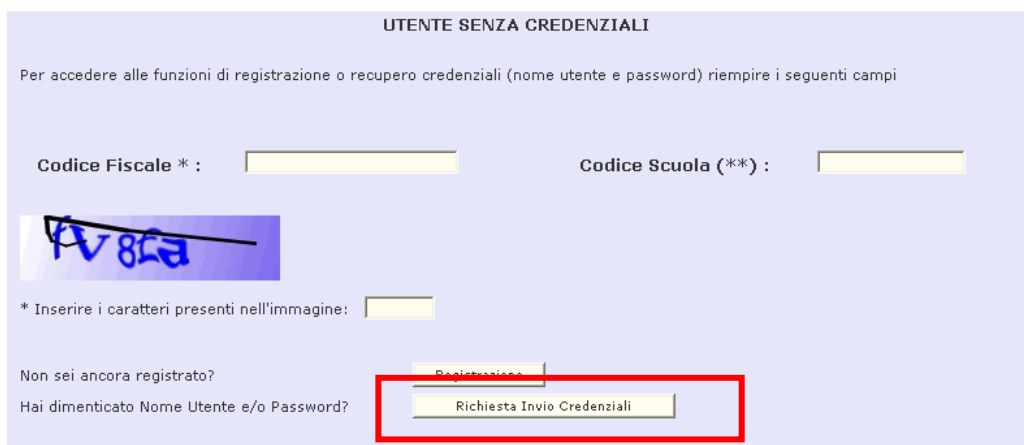

#### Fare clic su **"Conferma Richiesta"**.

Utenti non statali > Login > Richiesta Invio Credenziali

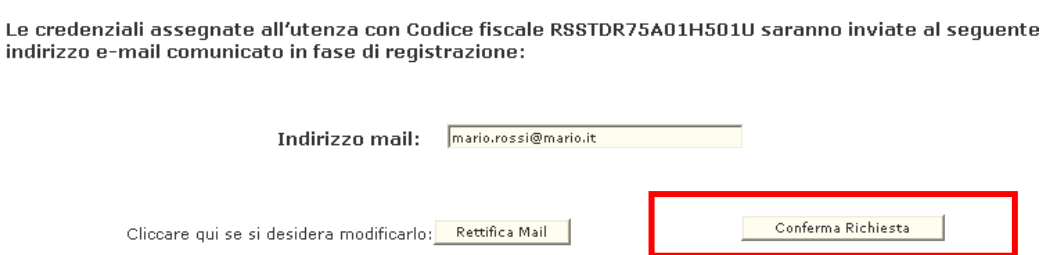

Il sistema prospetterà il messaggio di avvenuta richiesta. La richiesta sarà inoltrata al Referente di competenza per l'approvazione. Successivamente l'utente riceverà una e-mail con le nuove credenziali di accesso.

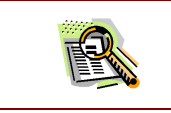

In questa fase l'utente può modificare l'indirizzo e-mail comunicato in fase di registrazione facendo clic su "**Rettifica Mail**".

# **5. L'UTENTE E' REGISTRATO E DEVE RICHIEDERE L'ABILITAZIONE – LE OPERAZIONI DA FARE**

L'utente ha concluso la procedura di Registrazione ed ha ottenuto le credenziali di accesso. Il passo successivo è richiedere l'abilitazione e quindi accedere alla procedura informatizzata che consente tale operazione.

Le attività da svolgere sono:

- § **Accesso alla procedura di richiesta abilitazione**
- § **Richiesta di abilitazione**
- § **Ricezione della e mail di conferma**
- § **Approvazione della Richiesta di abilitazione**
- § **Accesso al Portale SIDI e all'applicazione di interesse**

## **5.1 Accesso alla procedura di richiesta abilitazione**

Con le credenziali di accesso ottenute, è possibile accedere alla procedura ed effettuare la richiesta di abilitazione ad un'applicazione SIDI.

Quindi occorre accedere nuovamente alla procedura dalla sezione dedicata presente sul sito **www.pubblica.istruzione.it.**

Verrà prospettata la Home Page. Avendo già effettuato la Registrazione e disponendo delle credenziali di accesso si dovrà utilizzare la sezione **"Utente Registrato".**

"Richieste di abilitazione delle Scuole non Statali"- Guida Operativa *V 1.0*

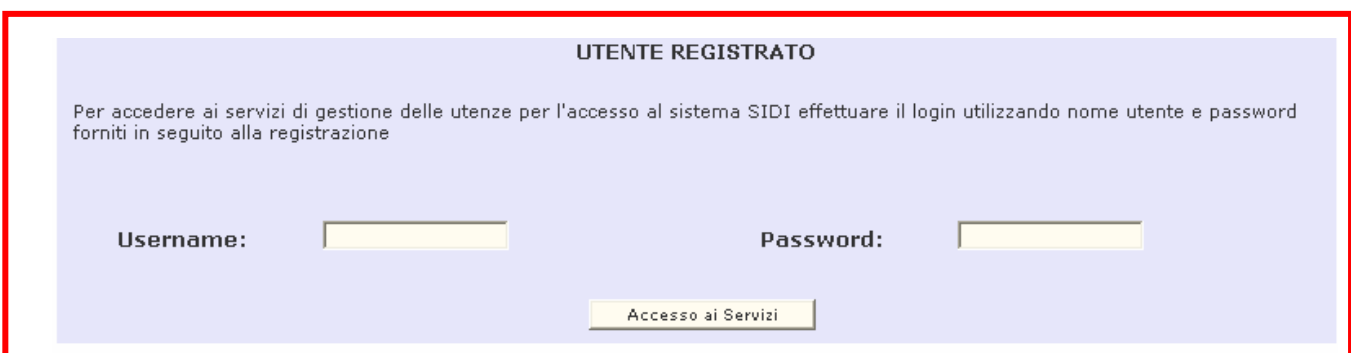

#### UTENTE SENZA CREDENZIALI

Per accedere alle funzioni di registrazione o recupero credenziali (nome utente e password) riempire i seguenti campi

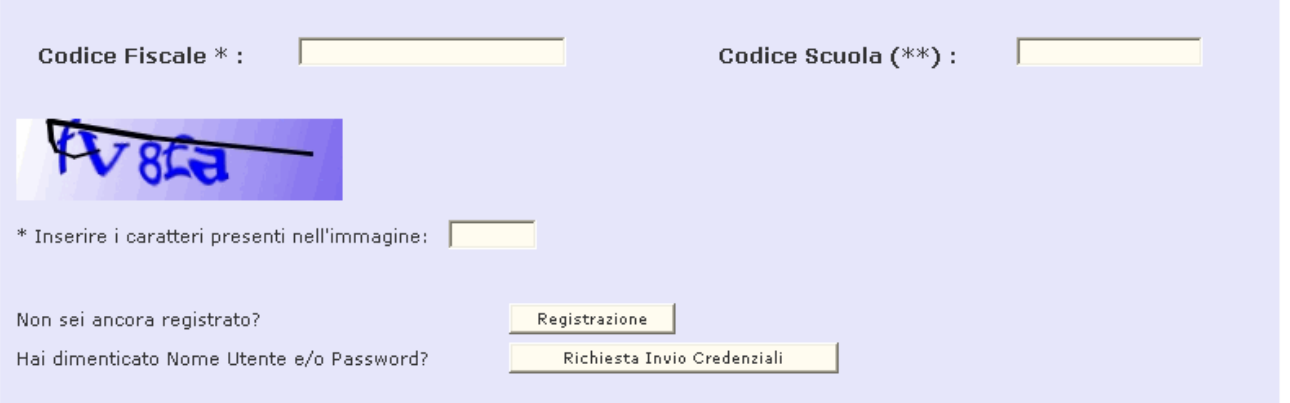

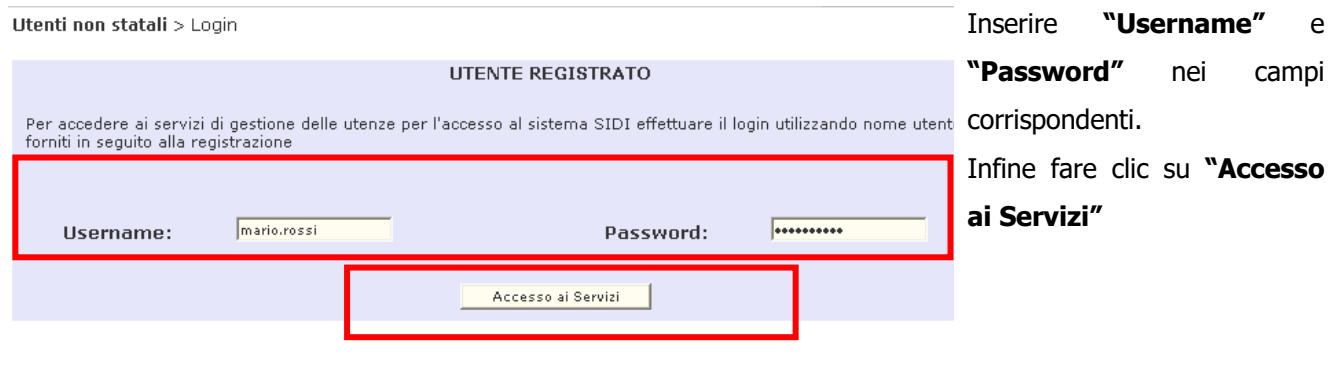

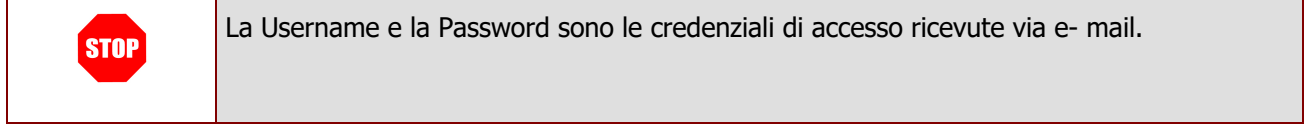

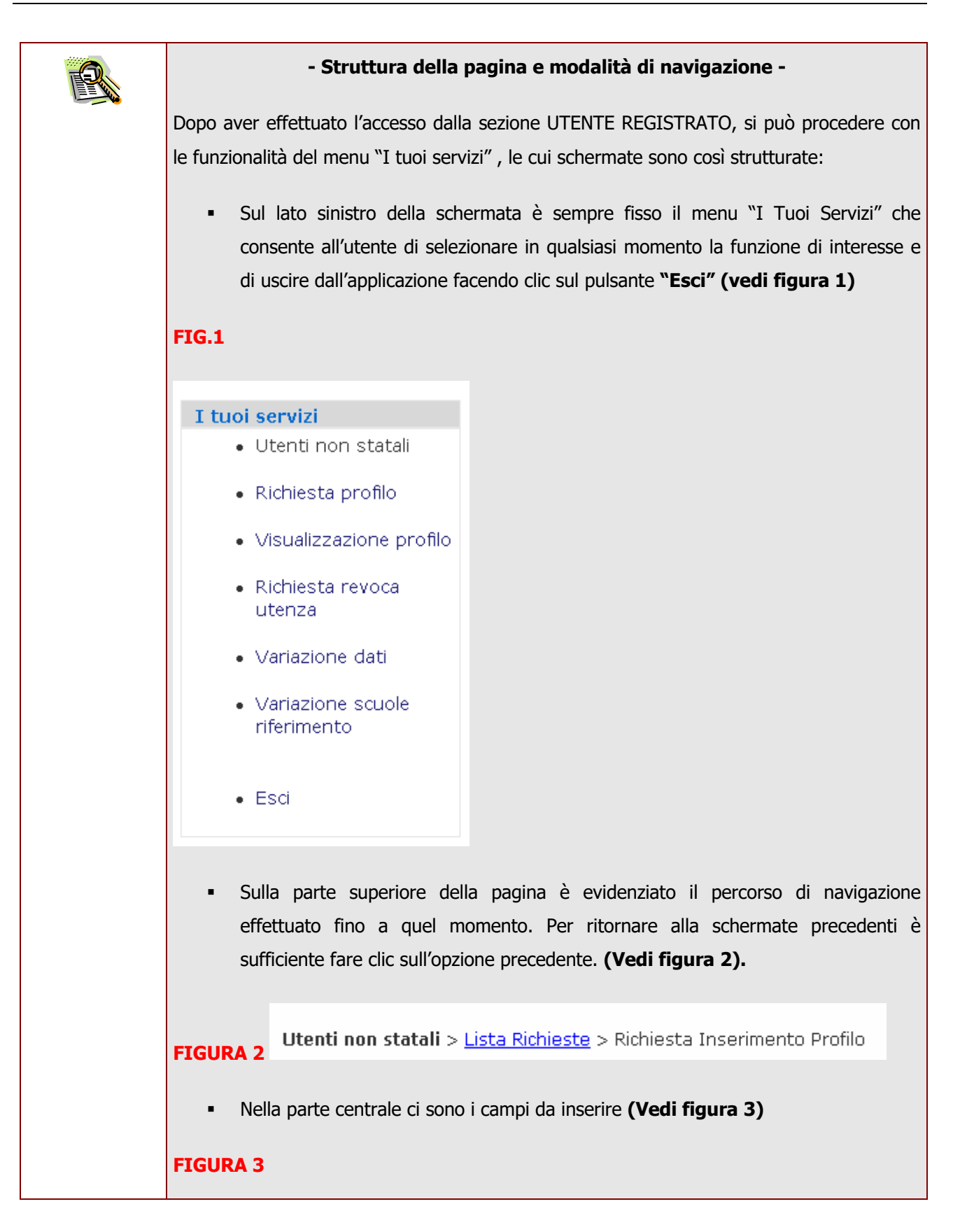

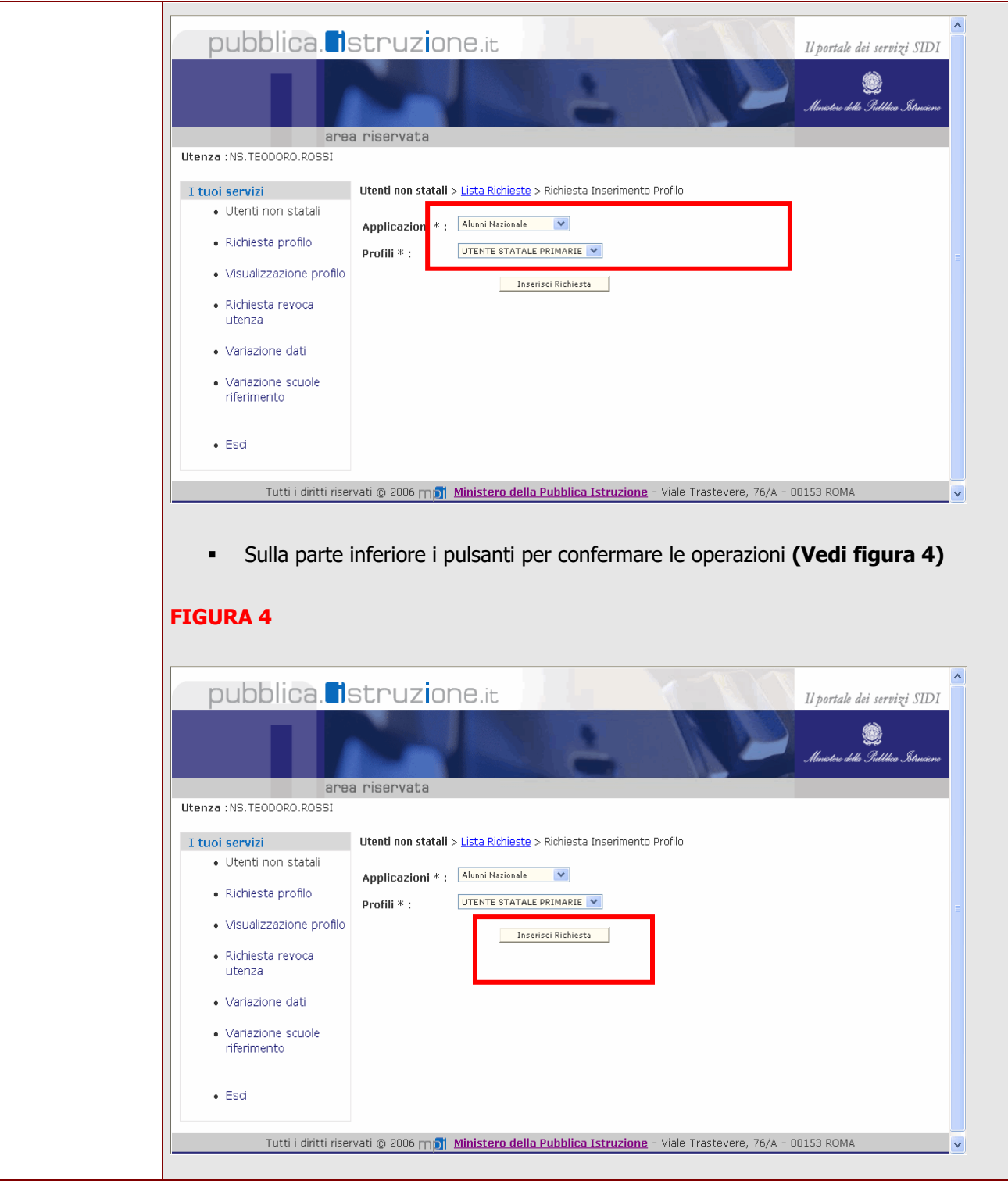

# **5.2 Richiesta di abilitazione**

#### I tuoi servizi

- · Utenti non statali
- · Richiesta profilo
- · Visualizzazione profilo
- · Richiesta revoca utenza
- · Variazione dati
- · Variazione scuole riferimento
- $\bullet$  Esci

Per effettuare la richiesta di abilitazione occorre selezionare dal menu l'opzione **"Richiesta Profilo".**

"Richieste di abilitazione delle Scuole non Statali"- Guida Operativa *V 1.0*

#### Fare clic su **"Richiesta Inserimento Profilo"**

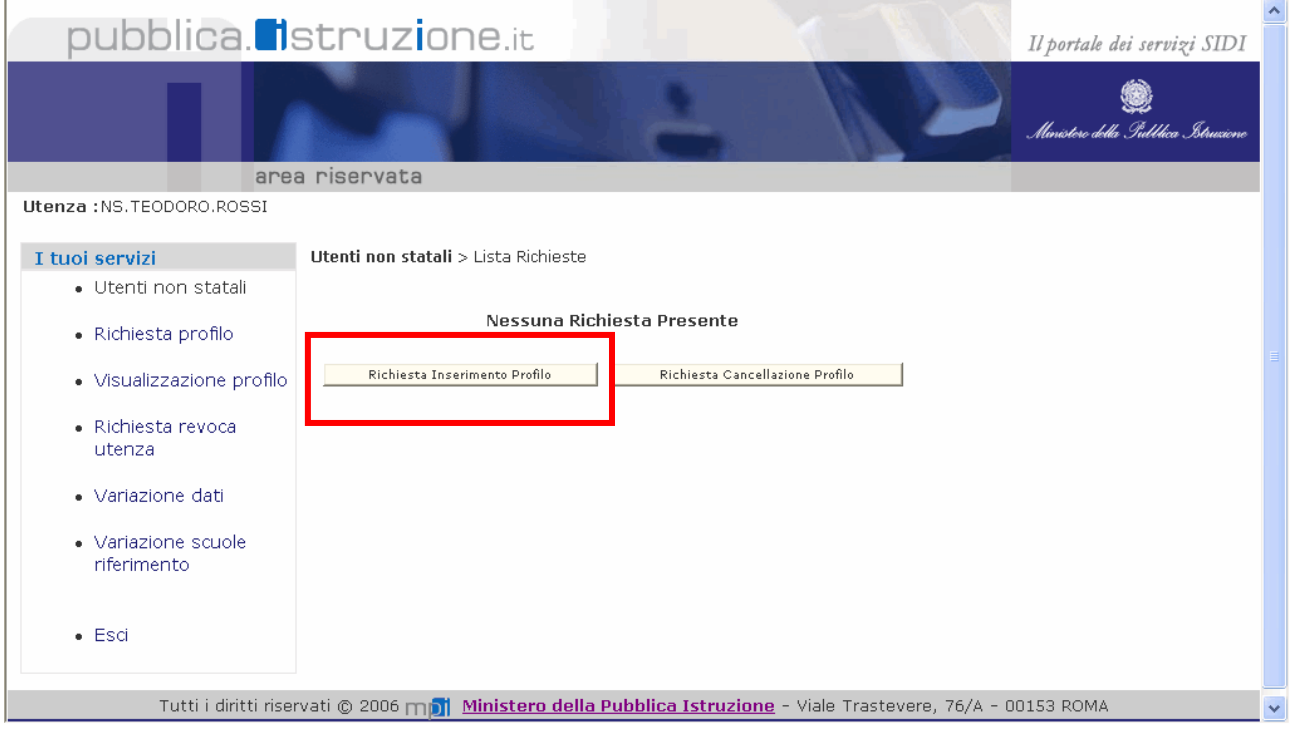

"Richieste di abilitazione delle Scuole non Statali"- Guida Operativa *V 1.0*

In corrispondenza dell'opzione **"Applicazioni"** aprire il menu a tendina e selezionare l'applicazione SIDI per la quale si desidera richiedere l'abilitazione.

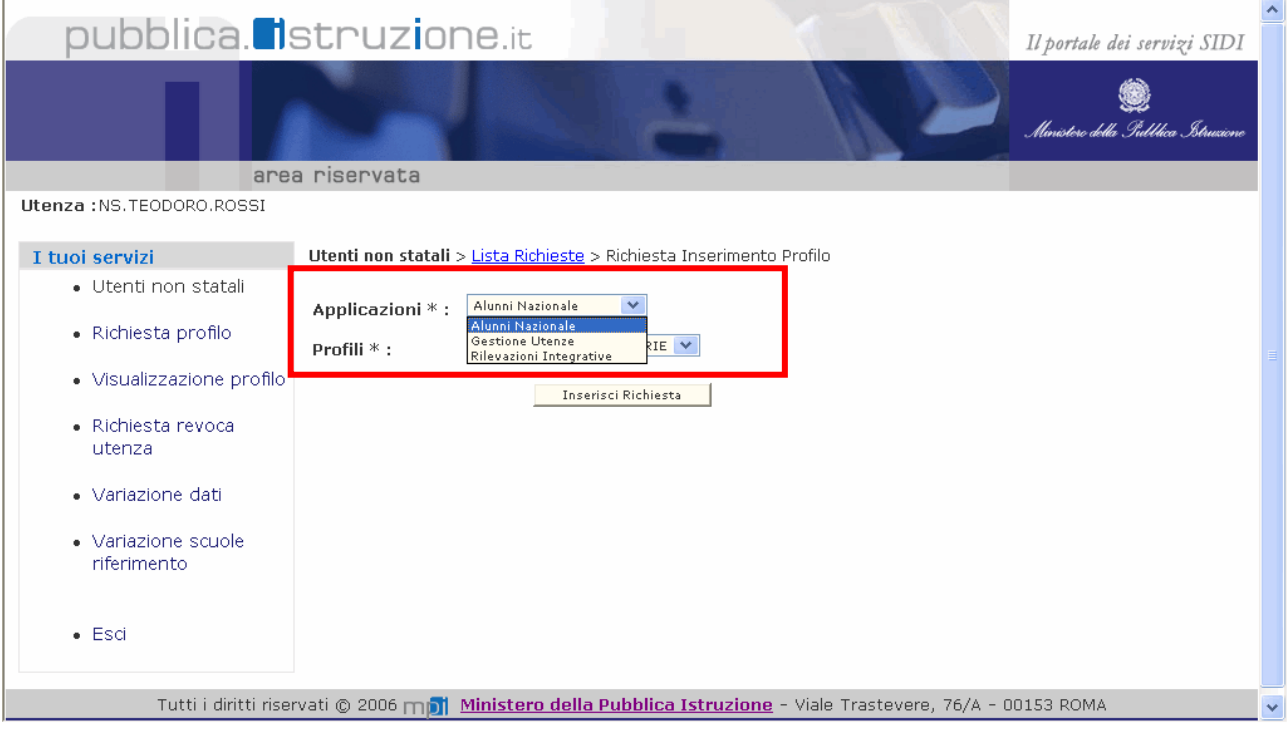

Dopo aver selezionato l'applicazione di interesse è necessario impostare anche il **"Profilo"** (il profilo con cui un utente accede all'applicazione definisce l'insieme delle funzionalità a cui l'utente stesso è abilitato ).

In corrispondenza della voce "Profili" occorre aprire il menu a tendina e selezionare un profilo tra quelli disponibili (es. Utente scuola non statale) Selezionare il profilo in base alla qualifica di appartenenza.

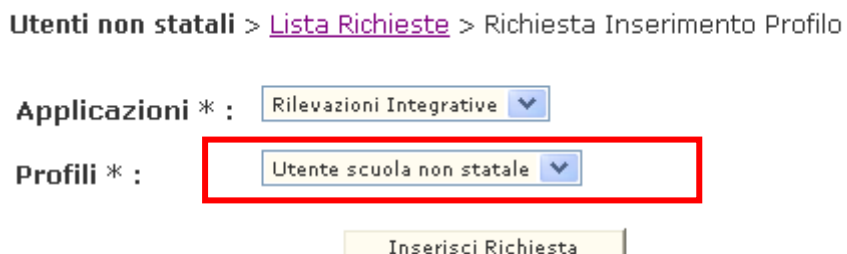

"Richieste di abilitazione delle Scuole non Statali"- Guida Operativa *V 1.0*

Infine fare clic su **"Inserisci Richiesta"**

Utenti non statali > Lista Richieste > Richiesta Inserimento Profilo

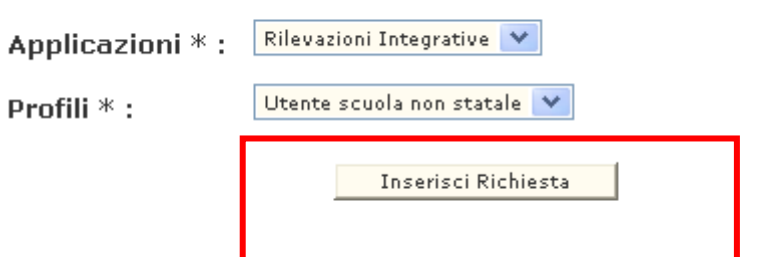

Selezionare dal menu a tendina il codice meccanografico della scuola di interesse in corrispondenza del campo **"Scuole"** e fare clic su **"Seleziona"**

Utenti non statali > Lista Richieste > Richiesta Inserimento Profilo > Inserimento Richiesta

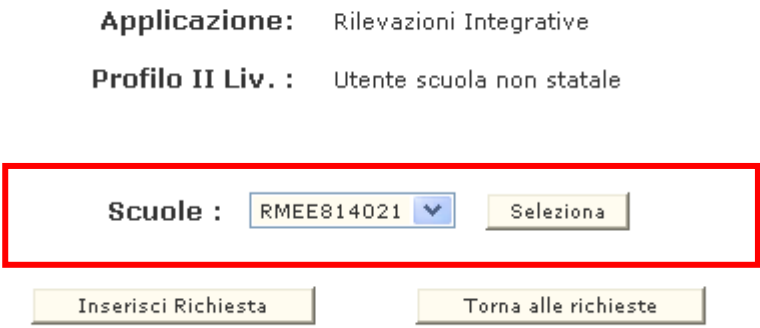

Per completare l'operazione occorre fare clic su **"Inserisci Richiesta"**

"Richieste di abilitazione delle Scuole non Statali"- Guida Operativa *V 1.0*

Utenti non statali > Lista Richieste > Richiesta Inserimento Profilo > Inserimento Richiesta

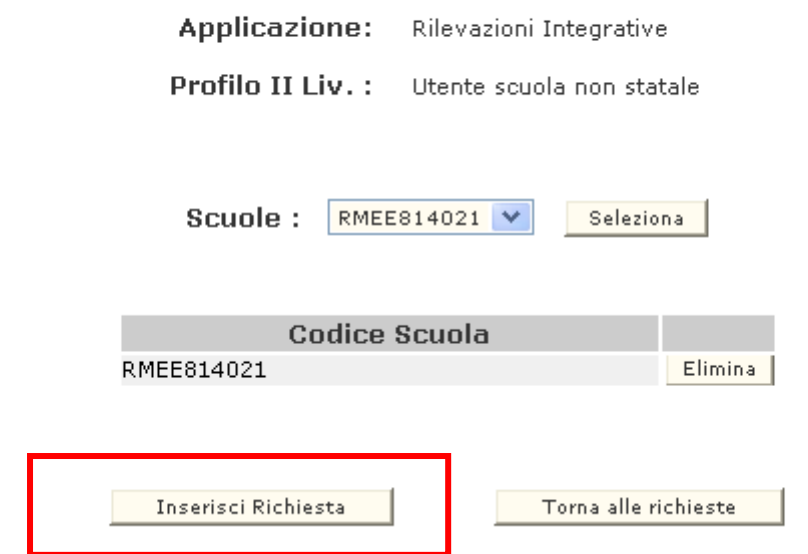

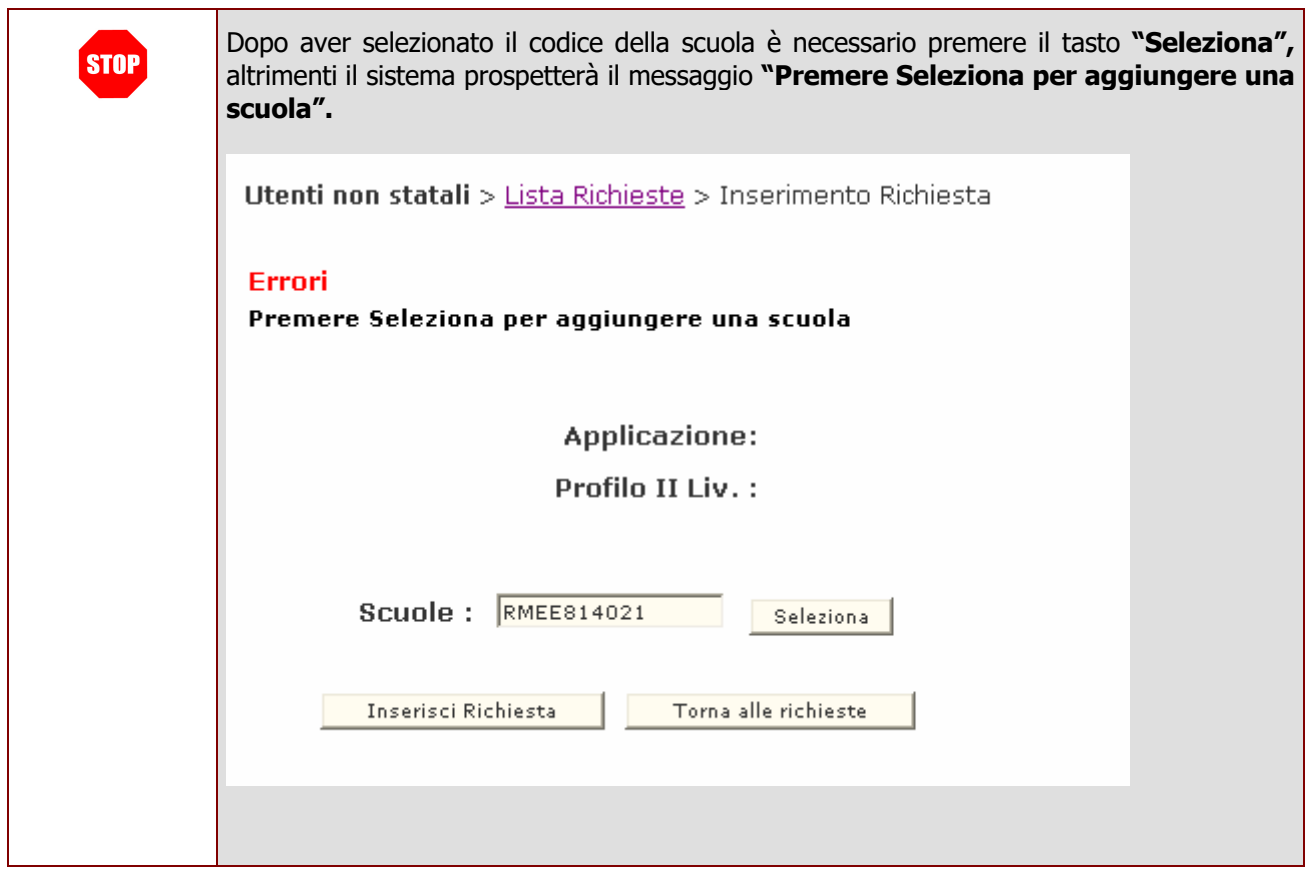

A conclusione dell'operazione comparirà un messaggio di avvenuto inoltro della richiesta.

"Richieste di abilitazione delle Scuole non Statali"- Guida Operativa *V 1.0*

Utenti non statali > Lista Richieste

<u> Mossaggi</u>

La richiesta è stata inserita correttamente ed inoltrata al referente di competenza

A questo punto la richiesta di abilitazione è stata inoltrata al Referente di competenza.

#### **5.3 Approvazione della Richiesta di abilitazione**

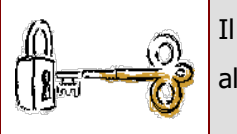

Il Referente della Sicurezza, una volta ricevuta la richiesta di abilitazione dovrà provvedere all'approvazione.

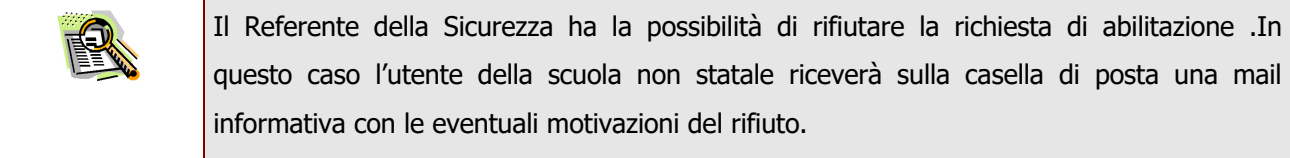

# **5.4 Ricezione della e mail di conferma**

A fronte dell'approvazione della richiesta (o di un eventuale rifiuto) da parte del Referente, l'utente della scuola non statale riceve una mail che informa dell'avvenuta approvazione della richiesta.

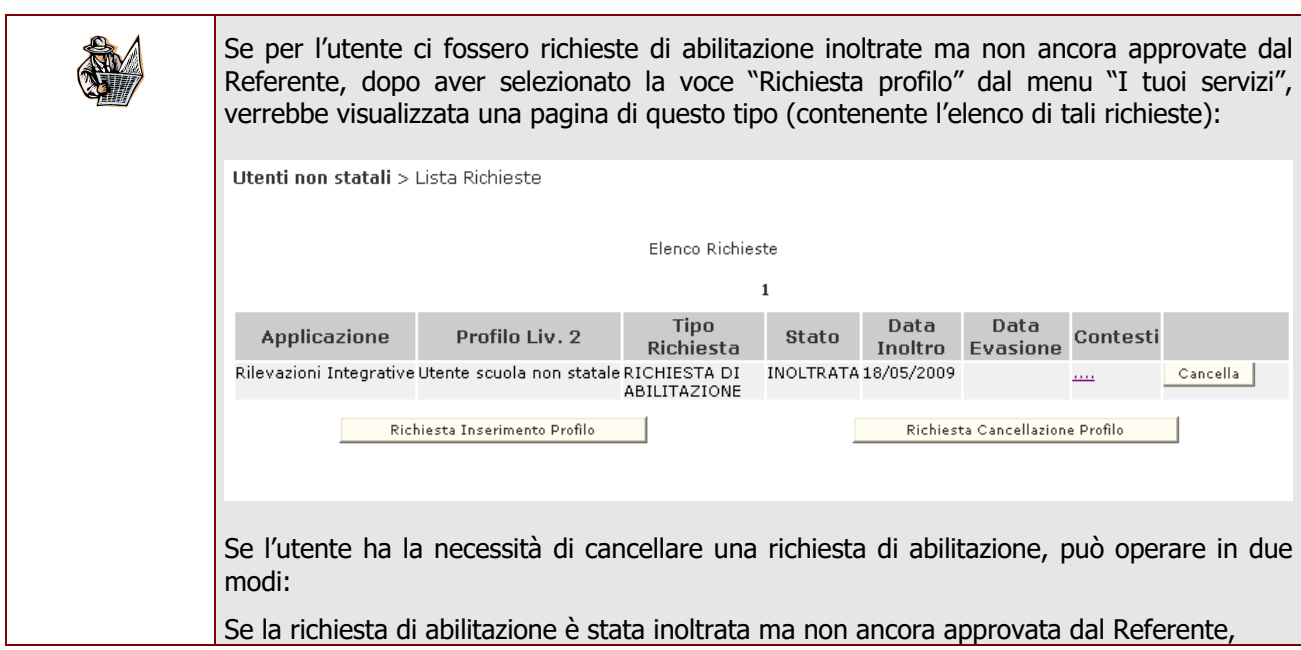

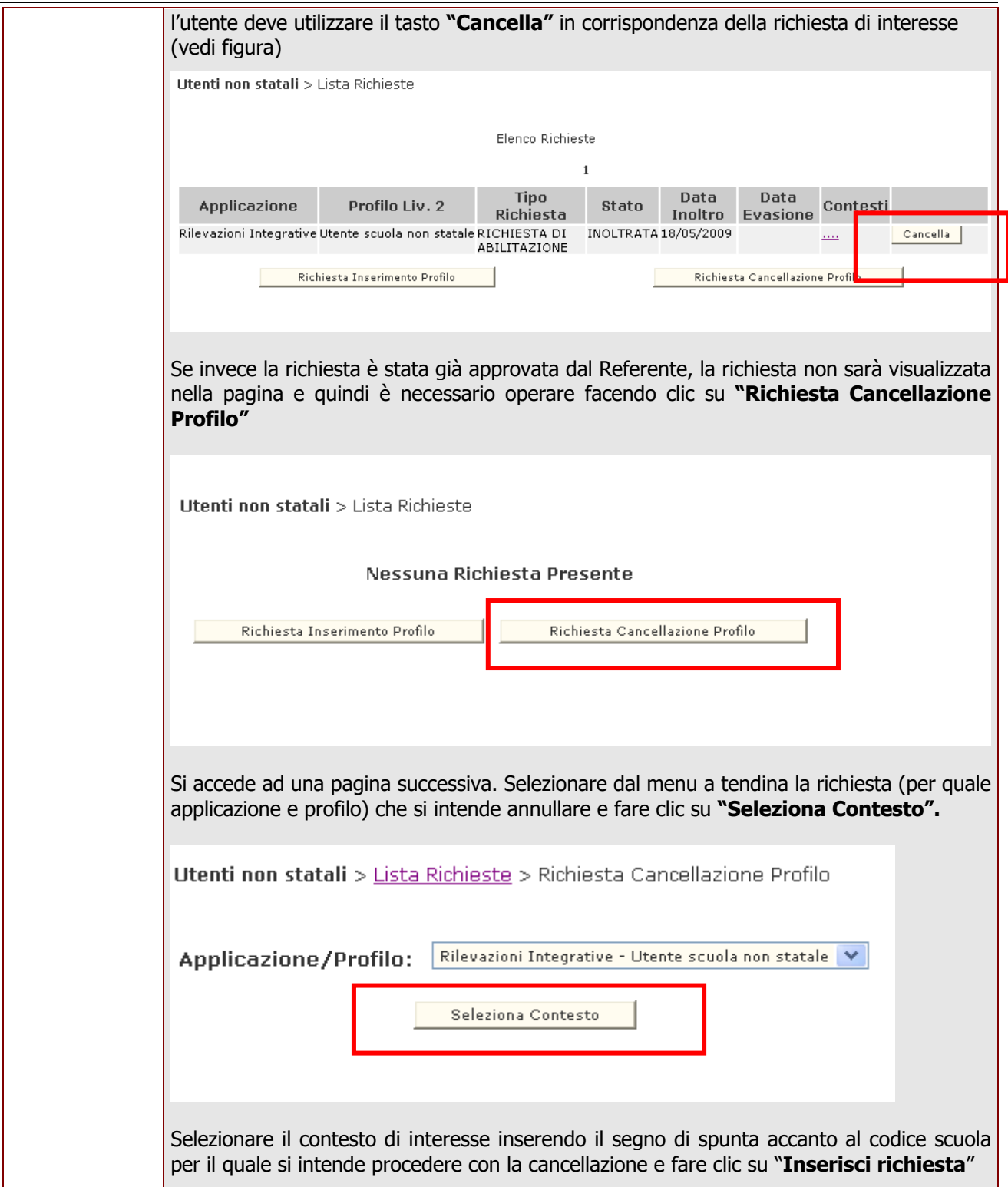

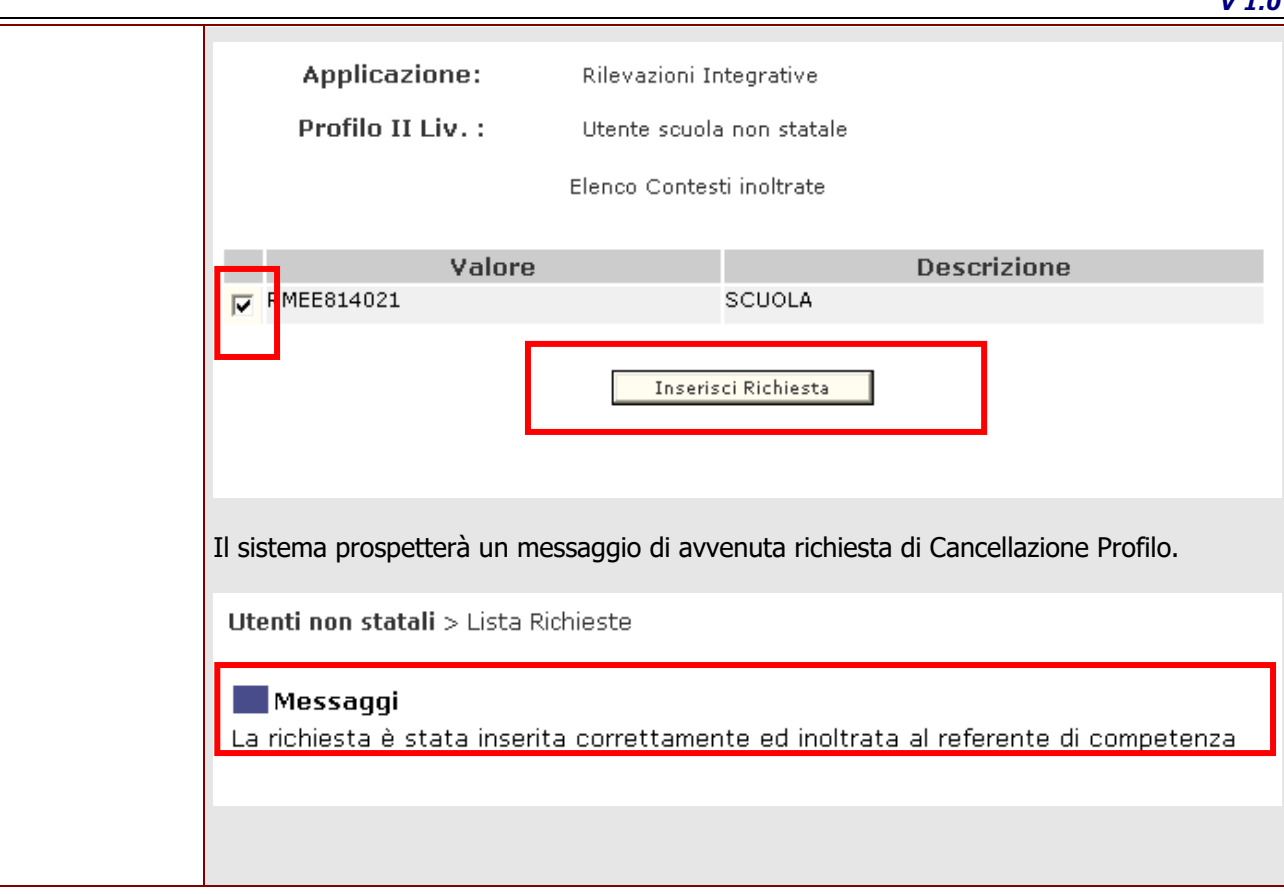

### **5.5 Accesso al Portale SIDI e all'applicazione di interesse**

Successivamente all'approvazione della richiesta, l'utente della scuola non statale è abilitato ad accedere al Portale Sidi e all'applicazione per cui ha richiesto l'abilitazione.

Il link per accedere al Portale SIDI è http://portale.pubblica.istruzione.it

Dalla schermata prospettata è necessario inserire le credenziali di accesso.

(le credenziali da utilizzare sono quelle ricevute per e-mail e che sono state utilizzare per fare la richiesta di abilitazione)

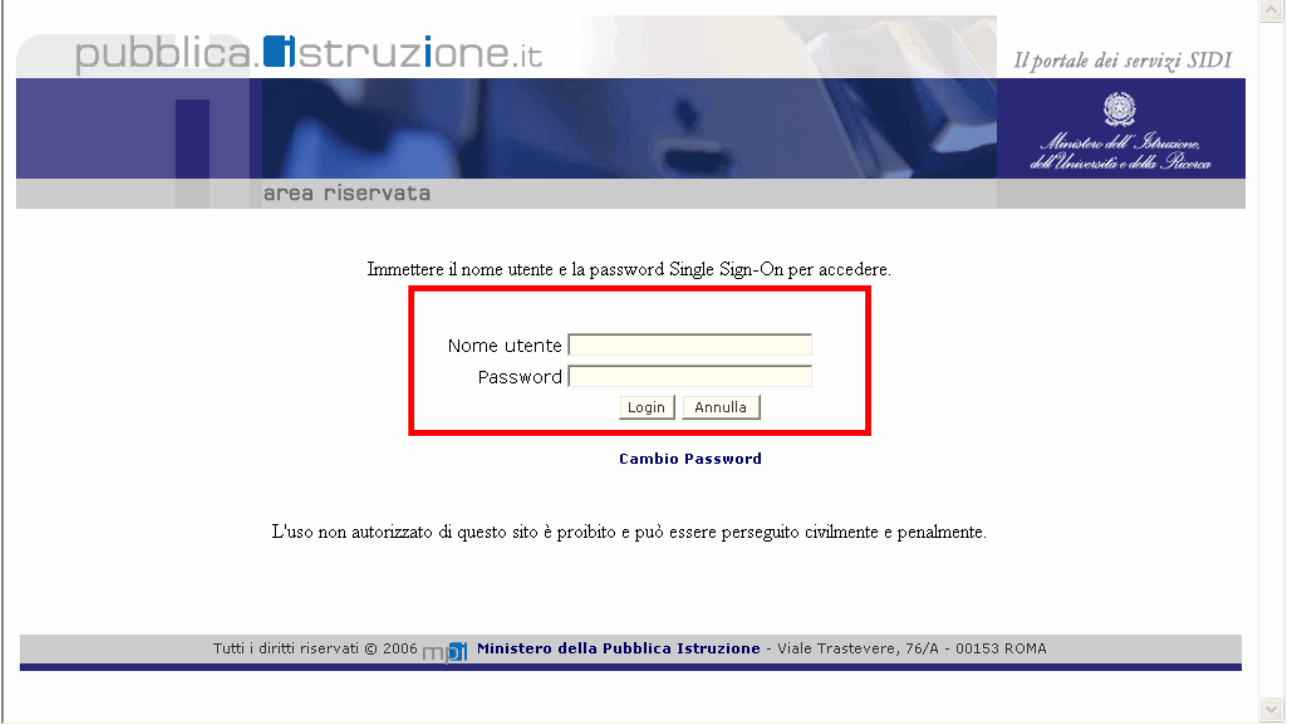

Infine fare clic su **"Login".**

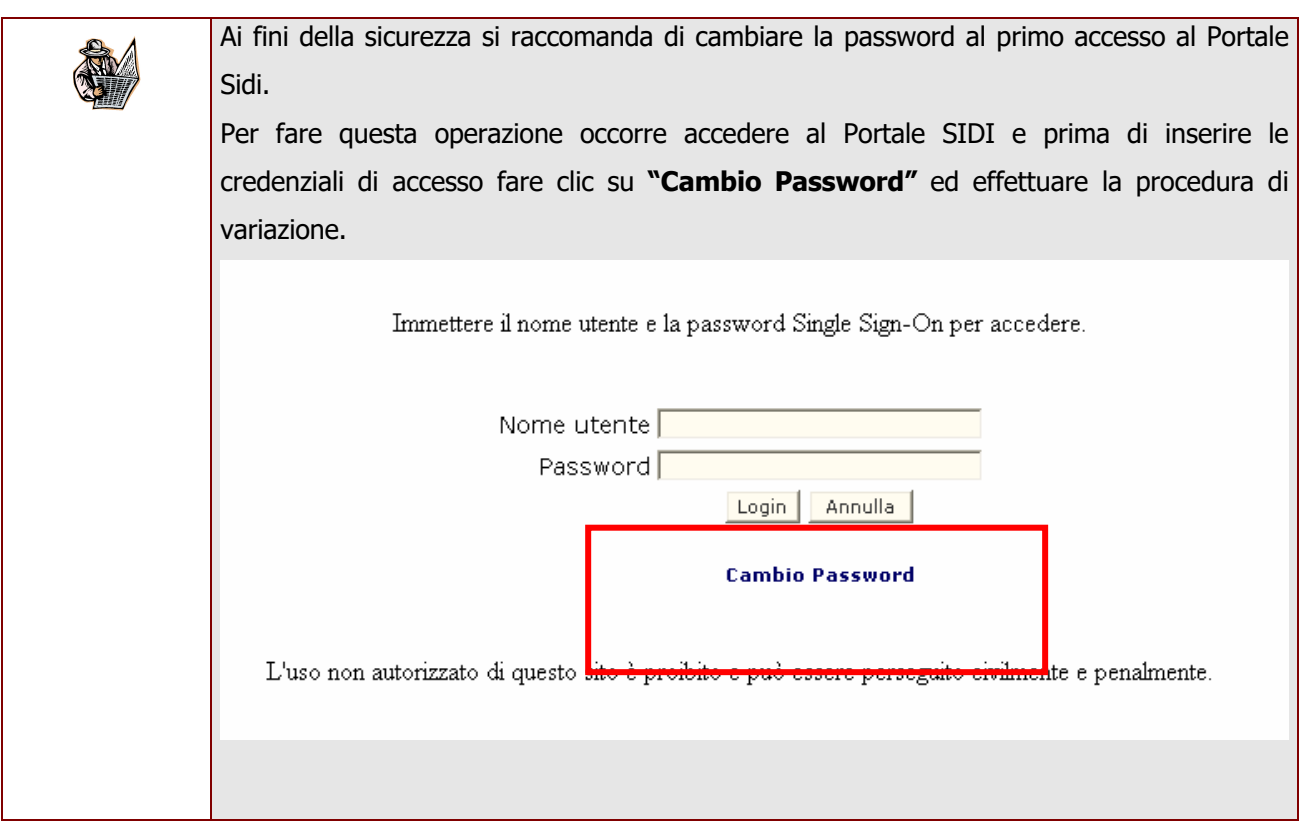

"Richieste di abilitazione delle Scuole non Statali"- Guida Operativa *V 1.0*

Sulla Home Page del Portale è presente il menu **"I tuoi Servizi"** dove ritroviamo l' applicazione per cui è stata effettuata la richiesta di abilitazione. Per accedere all'applicazione d'interesse è sufficiente selezionarla.

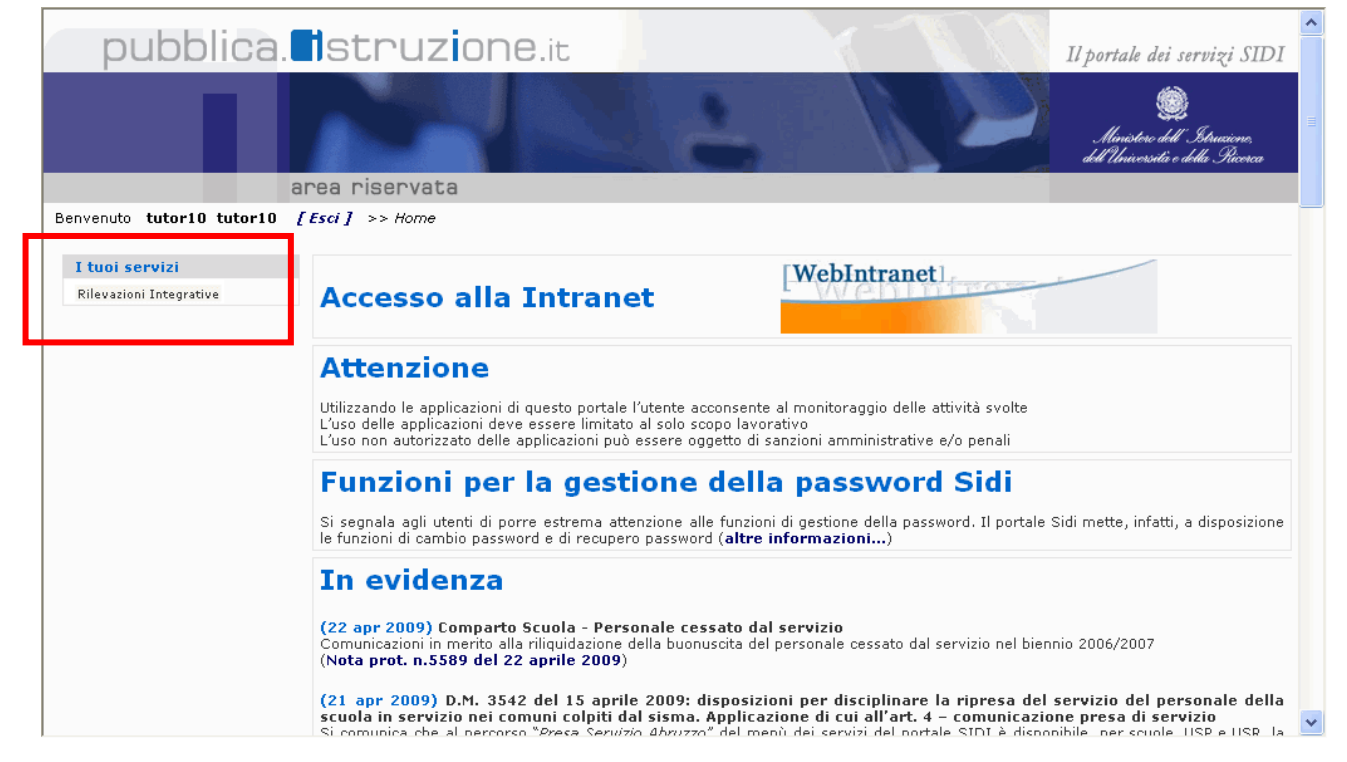

# **6. FUNZIONALITA' A SUPPORTO**

Oltre alla funzione di **"Richiesta Profilo"** che consente di effettuare la richiesta di abilitazione, la procedura informatizzata prevede anche altre funzionalità a corredo che sono:

- **1. Visualizzazione profilo**
- **2. Richiesta Revoca Utenza**
- **3. Variazione dati**
- **4. Variazione scuole riferimento**

Queste funzionalità sono presenti e accessibili dallo stesso menu utilizzato per effettuare la richiesta di abilitazione (vedi fig.1).

#### **FIG.1**

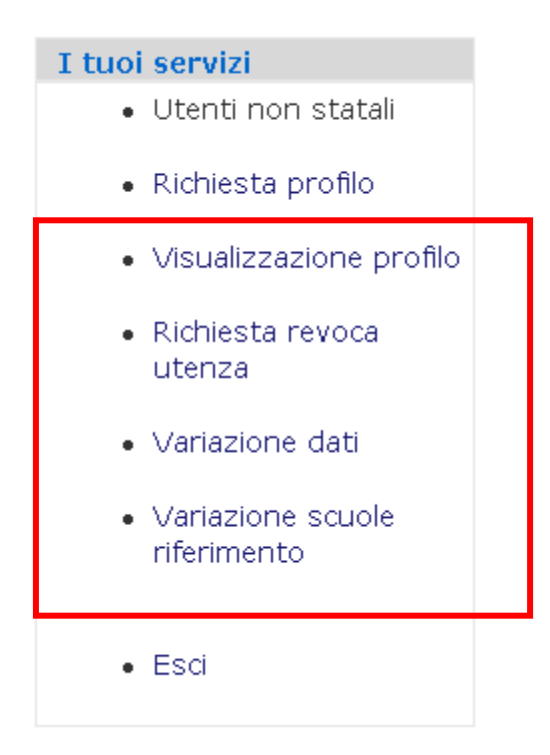

## **6.1 Visualizzazione del Profilo**

La funzione consente all'utente di visualizzare alcune informazioni sulla propria abilitazione.

Dal menu consueto fare clic sull'opzione **"Visualizzazione Profilo".**

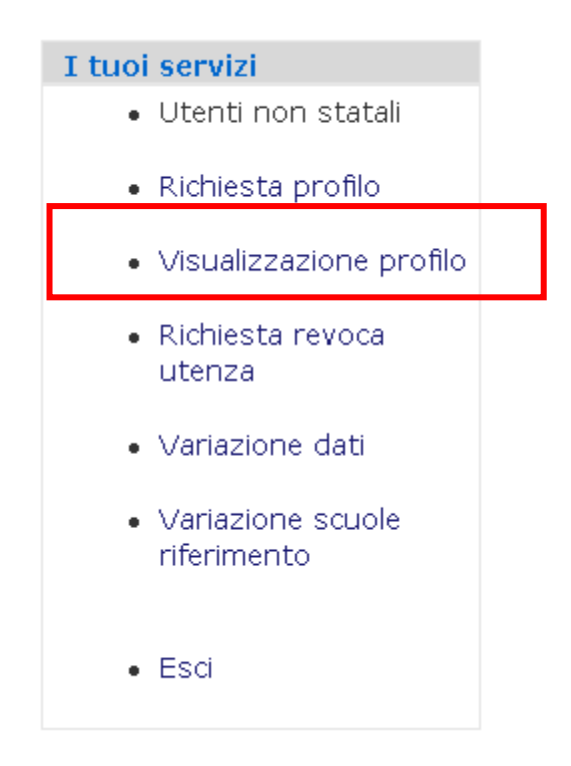

Comparirà la pagina con:

- § l'applicazione per la quale si è stati abilitati
- § il profilo di abilitazione

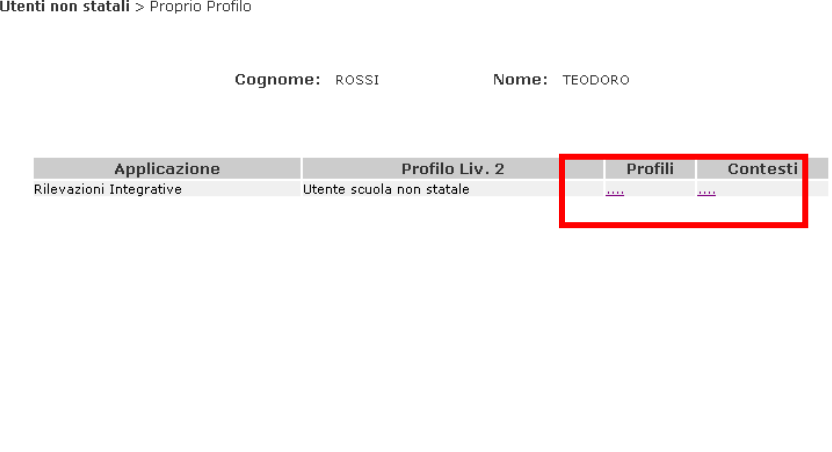

Per visualizzare il dettaglio delle funzioni associate al profilo è sufficiente fare clic sui puntini in corrispondenza della colonna **"Profili".**

Se si desidera visualizzare il dettaglio dei contesti associati allora è necessario fare clic sui puntini in corrispondenza della colonna **"Contesti"**

#### **6.2 Richiesta Revoca Utenza**

La funzione consente all'utente di revocare, cioè di annullare l'utenza a lui associata.

*RTI* : EDS Electronic Data Systems - Auselda AED Group - Accenture - Enel Servizi S.r.l. *- 33 -*

"Richieste di abilitazione delle Scuole non Statali"- Guida Operativa *V 1.0*

Questo comporta che le credenziali per accedere al Portale SIDI non saranno più riconosciute dal sistema e quindi l'utente sarà impossibilitato ad operare se non ripetendo la procedura di Registrazione da cui scaturirà l'assegnazione di una nuova utenza.

Per accedere alla funzione, accedere al menu consueto e selezionare l'opzione **"Richiesta Revoca Utenza"**

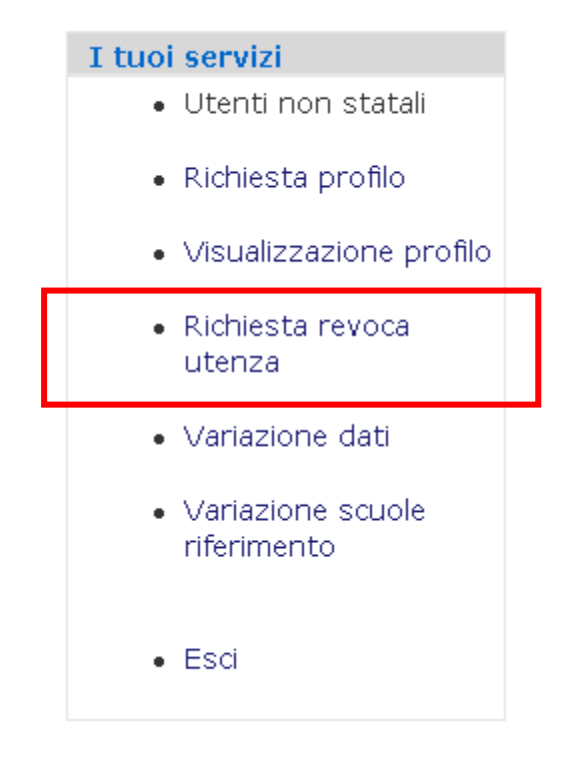

Fare clic su **"Richiesta di Revoca"**

Utenti non statali > Revoca Utenza

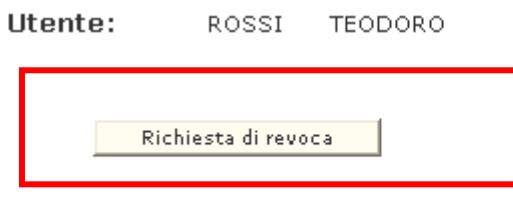

Il sistema chiederà una conferma della richiesta di Revoca. Fare clic su **"Conferma"** per concludere l'operazione

"Richieste di abilitazione delle Scuole non Statali"- Guida Operativa *V 1.0*

Utenti non statali > Revoca Utenza Questa richiesta comporterà la disabilitazione della propria utenza **Iltente:** ROSSI **TEODORO** Per proseguire selezionare il tasto conferma Conferma

Al termine comparirà un messaggio che conferma l'inoltro della richiesta.

Il Referente della Sicurezza riceve la richiesta e provvede all'approvazione (o dell'eventuale rifiuto).

L'utente riceverà una e mail con la conferma dell'avvenuta revoca.

## **6.3 Variazione dati**

La funzione consente di modificare alcune informazioni anagrafiche e personali.

Per accedere alla funzione, accedere al menu consueto e selezionare l'opzione **"Variazione dati".**

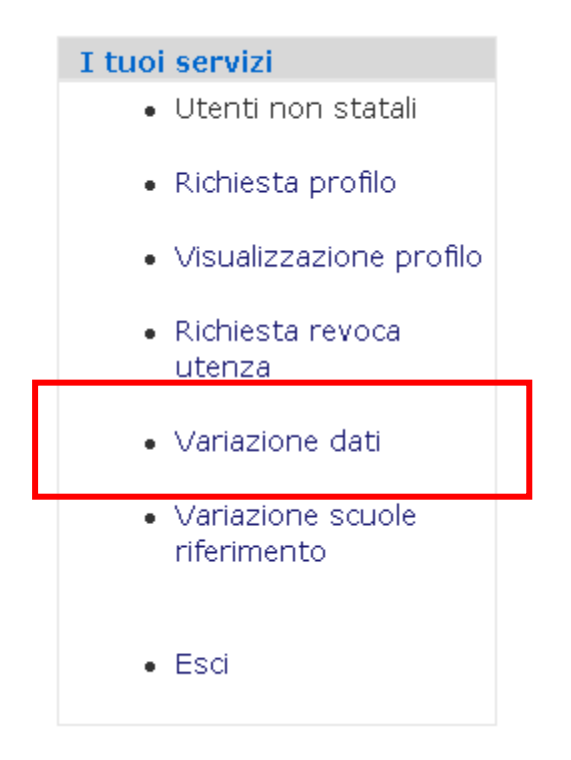

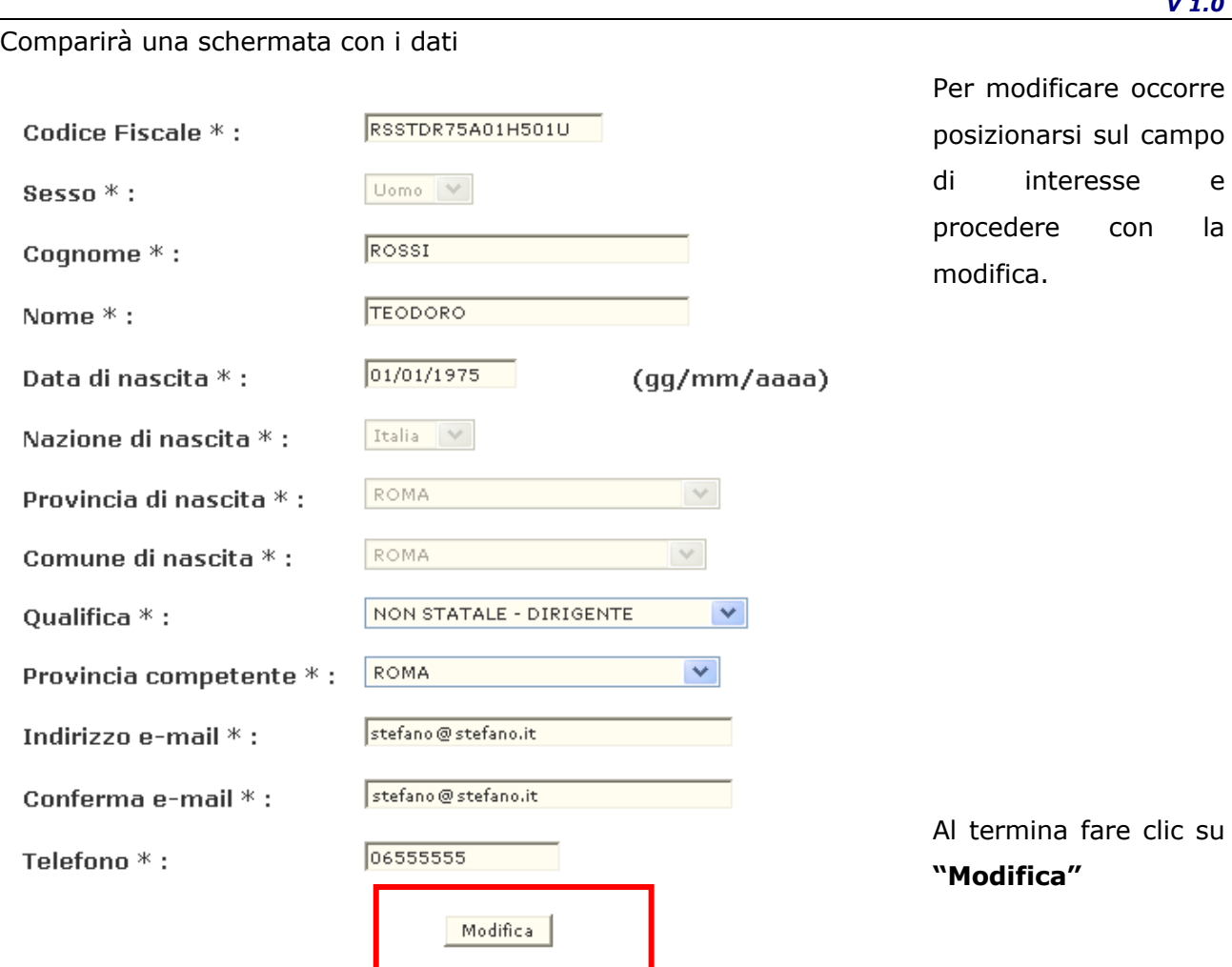

Verrà prospettato il messaggio di conferma

Utenti non statali > Modifica Utenza

#### Messaggi

I dati di registrazione sono stati modificati correttamente

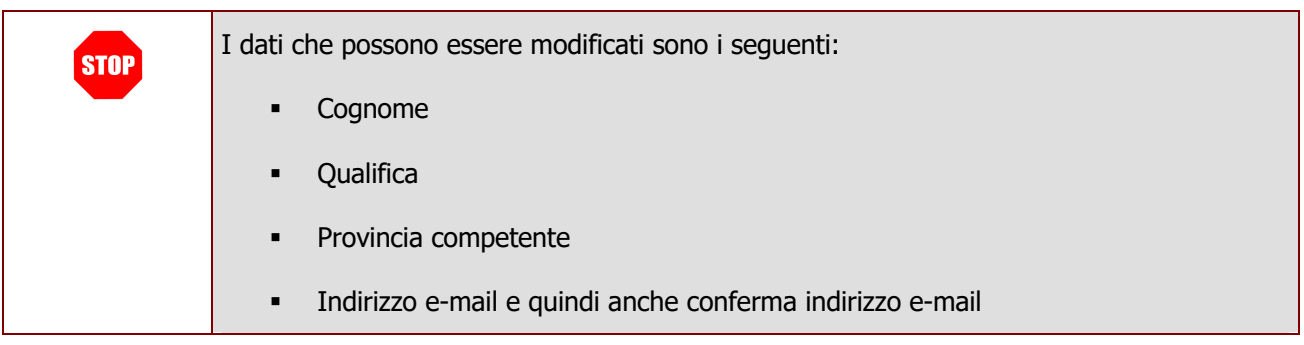

"Richieste di abilitazione delle Scuole non Statali"- Guida Operativa *V 1.0*

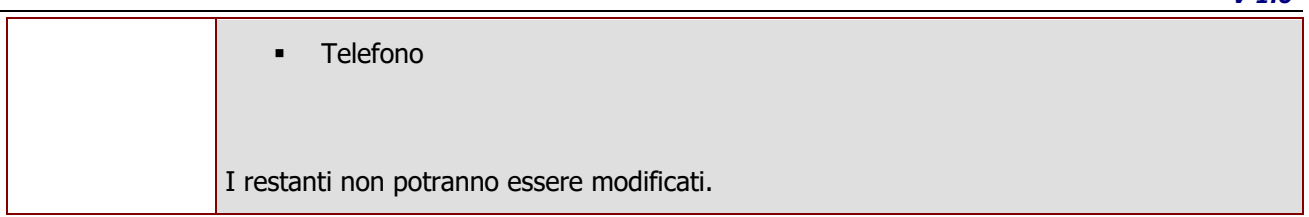

### **6.4 Variazione scuole riferimento**

La funzione consente di inserire e/o eliminare una o più scuole appartenenti al proprio contesto (per esempio in seguito ad una variazione della propria sede di servizio).

Per accedere alla funzione, accedere al menu consueto e selezionare l'opzione **"Variazione scuole riferimento".**

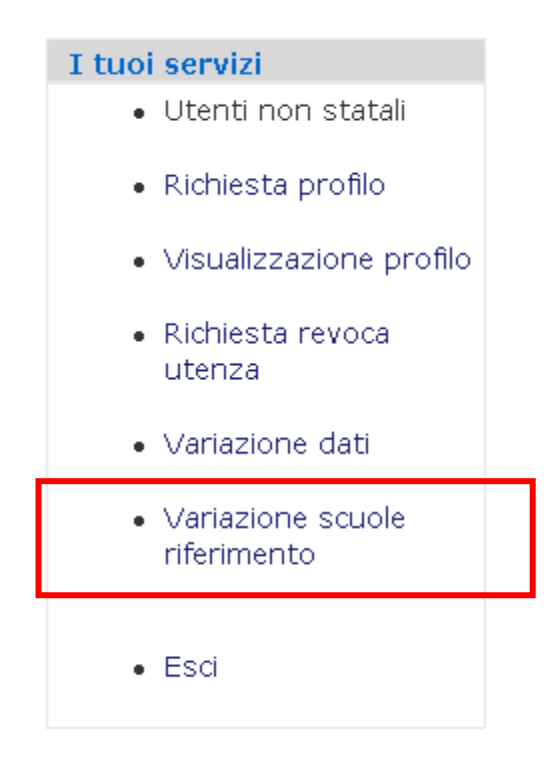

"Richieste di abilitazione delle Scuole non Statali"- Guida Operativa *V 1.0* Comparirà una pagina con i contesti finora associati all'utente. Per inserire un Utenti non statali > Variazione scuole riferimento nuovo contesto Inserisci occorre digitare il Codice Scuola :  $\sqrt{\ }$ codice Cod. Meccanografico **Descrizione** meccanografico RMEE814021 BACCARINI Elimina | della scuola in corrispondenza del campo **"Codice** 

**Scuola"** e fare clic su **"Inserisci"**

Il codice della scuola inserita comparirà nell'elenco prospettato sotto.

Utenti non statali > Variazione scuole riferimento

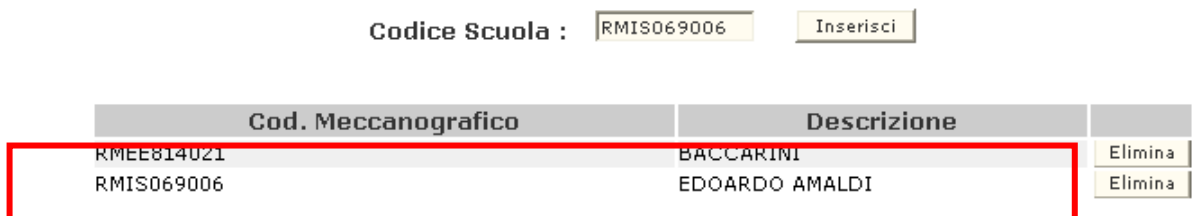

Per eliminare un contesto è sufficiente fare clic sul tasto **"Elimina"** in corrispondenza della scuola da eliminare.

Utenti non statali > Variazione scuole riferimento

RMIS069006 Inserisci Codice Scuola: Cod. Meccanografico **Descrizione DMEES1402** RMIS069006 Elimina | EDOARDO AMALDI

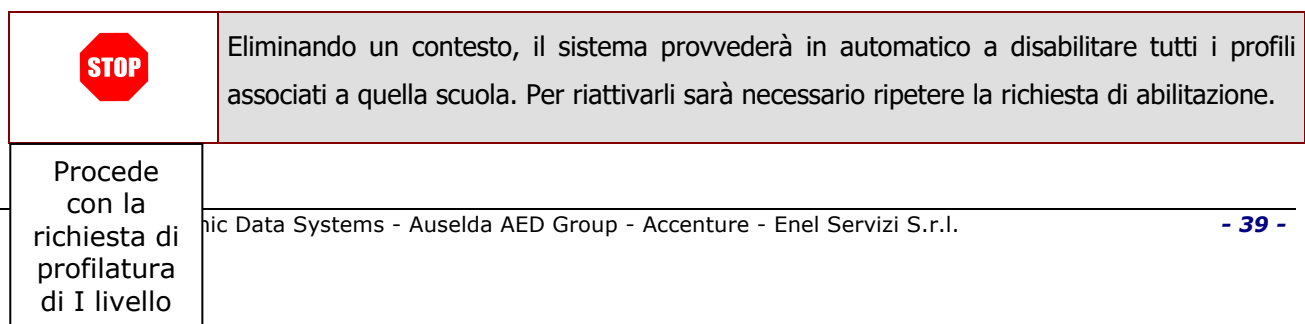